# ACIS Inbox Training

Franciscan Health System

## Course Objectives

- This PowerPoint course will teach you the basic functions of the Inbox, which include:
- Managing Medical Records
- **Editing electronic documents**
- **Signing electronic documents**
- **Using the New Results FYI feature to view** your patient's recent lab or radiology results
- ■ Viewing a patient's chart

# Logging in to PowerChart

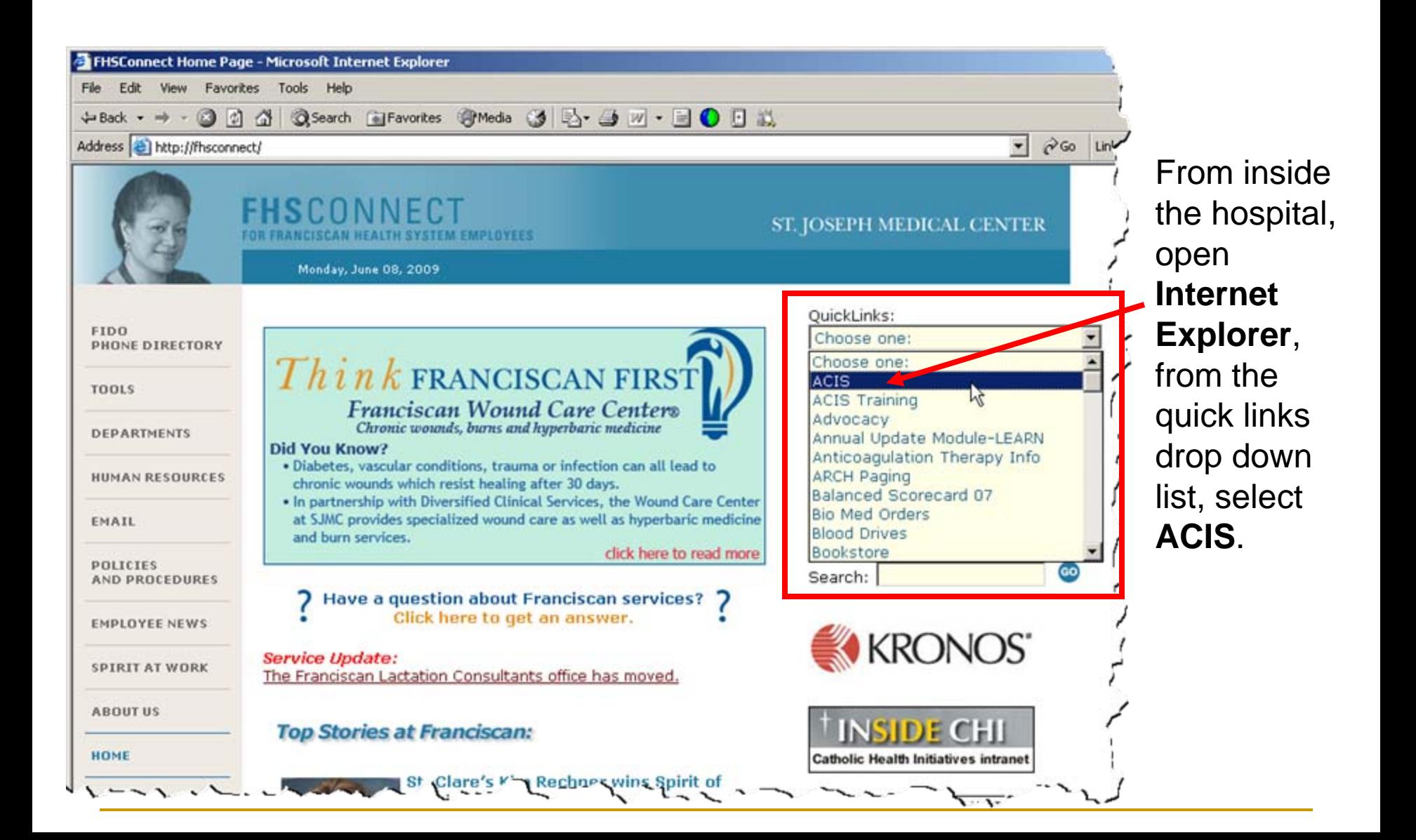

# Logging in to PowerChart

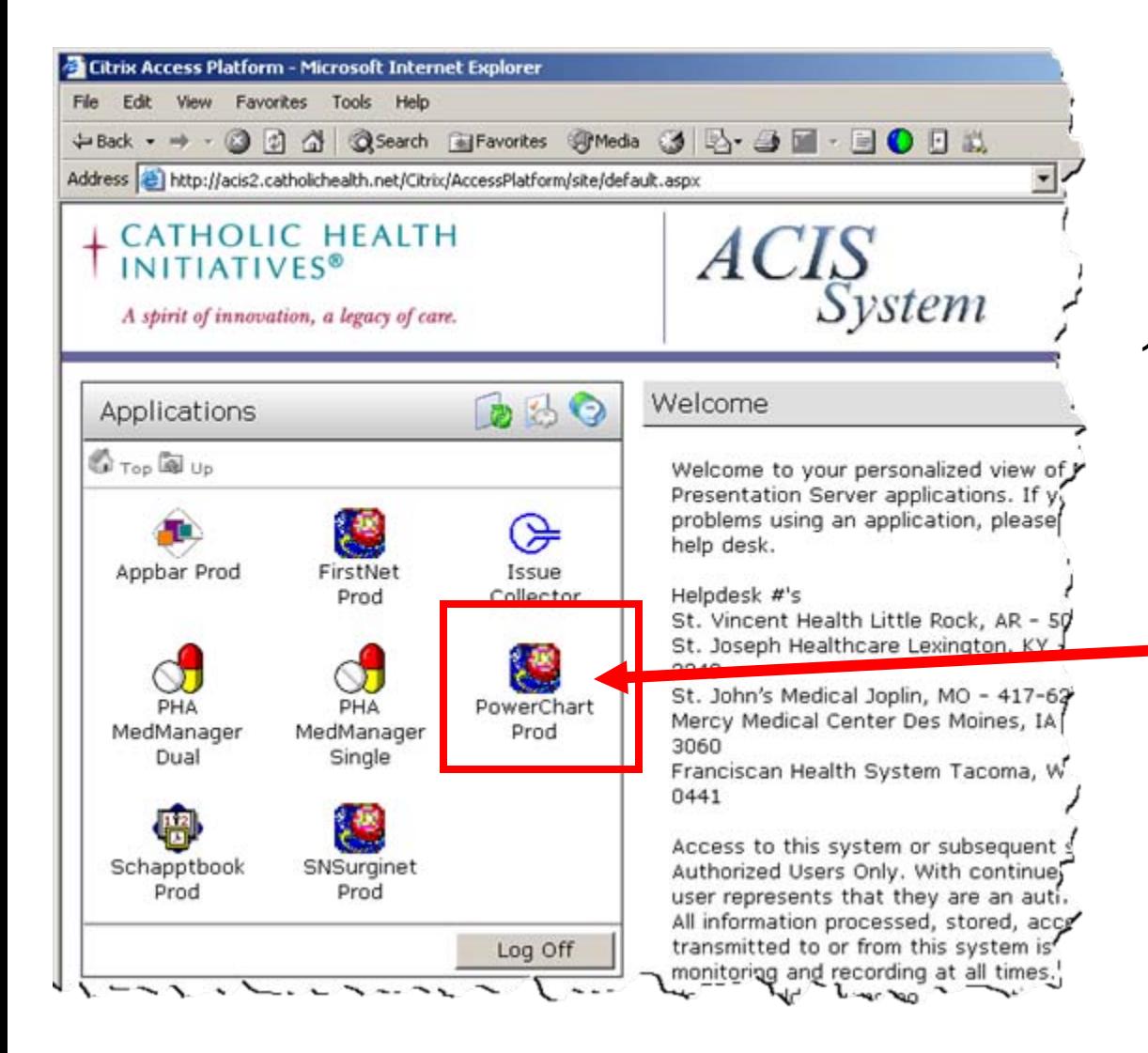

1. Single Click the PowerChart Prod Icon

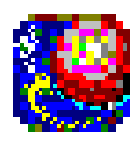

PowerChart Prod

# Logging in to PowerChart

2. Enter your username and password in **Cerner Millennium** 

login window. Click on **OK** to login.

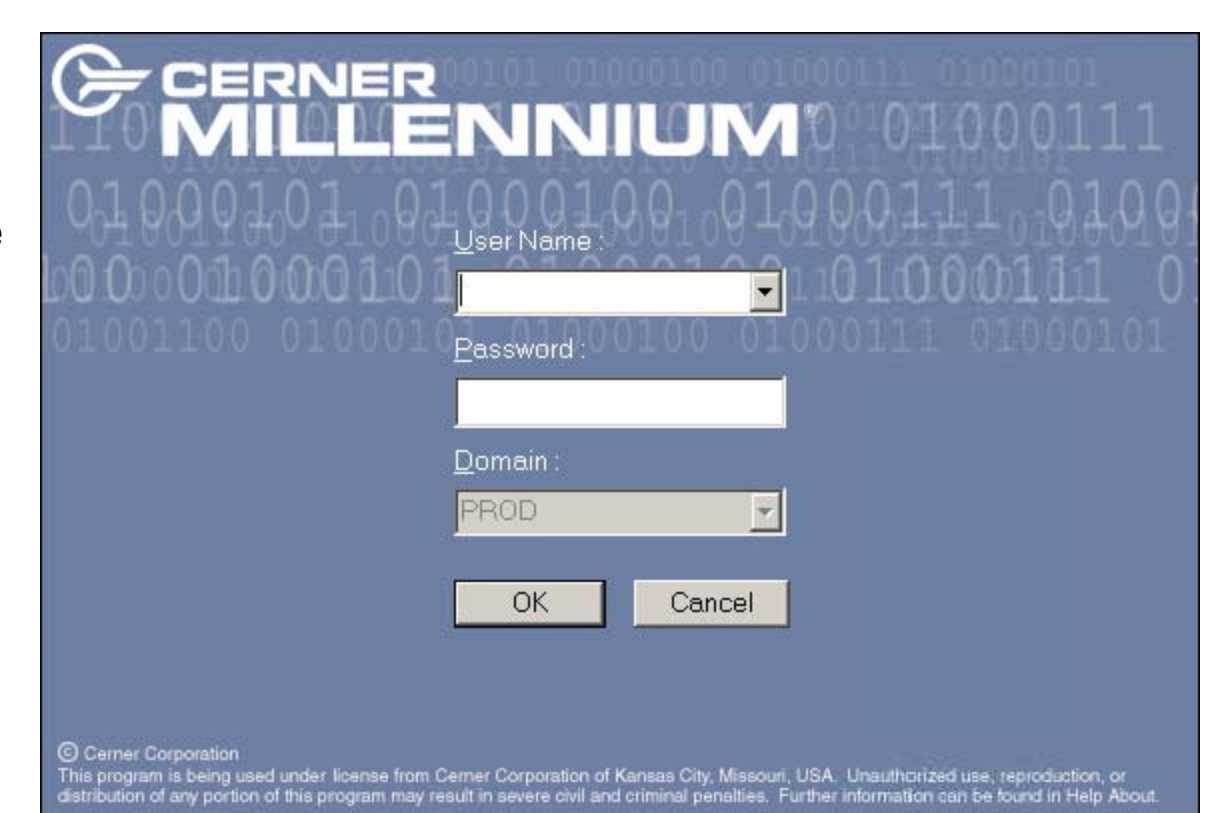

## PowerChart Organizer

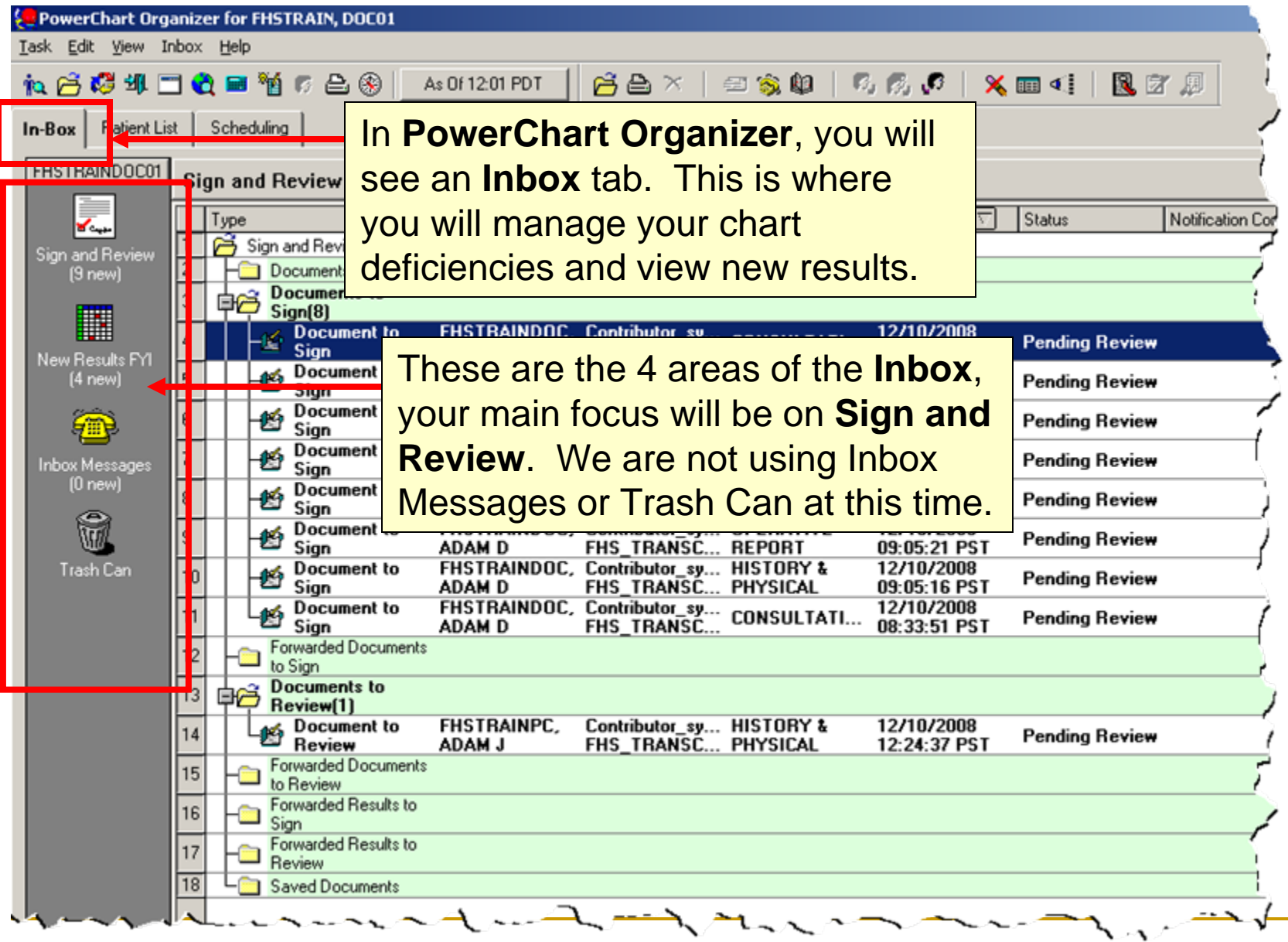

# Sign & Review

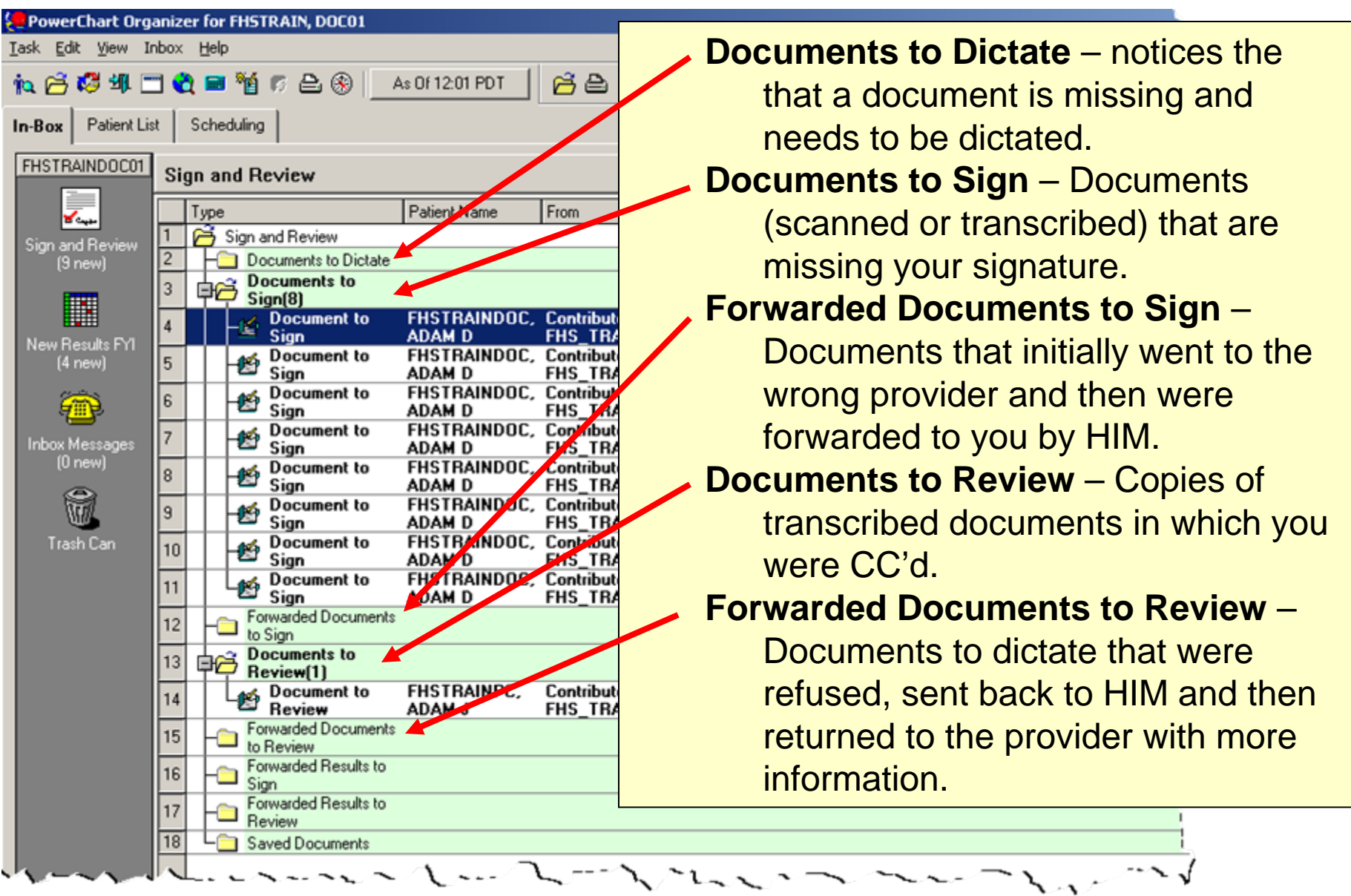

# Signing a Document

#### 1. Double Click to open a document.

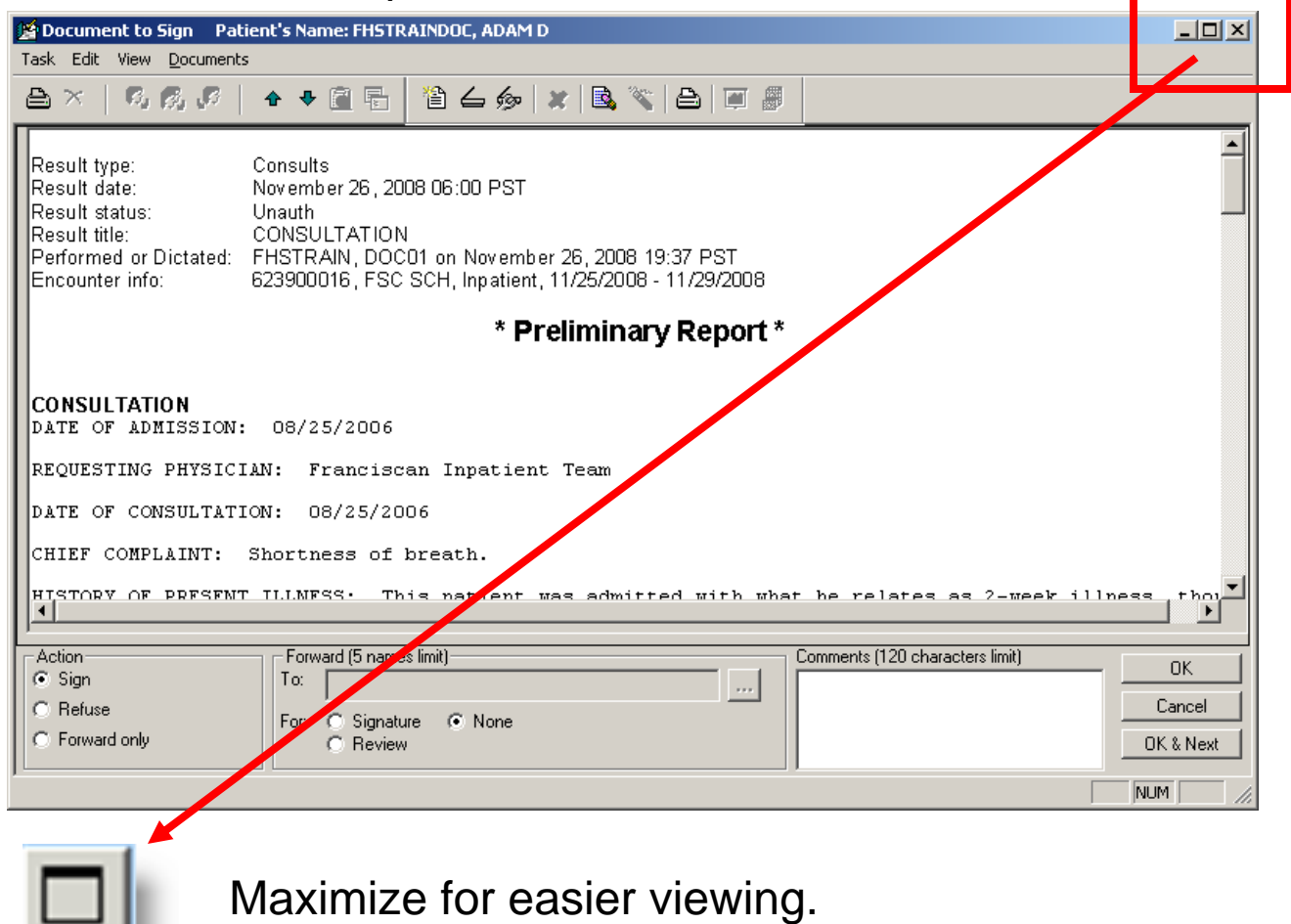

# Signing a Document

2. Make sure **Sign** is selected in **Action** area.

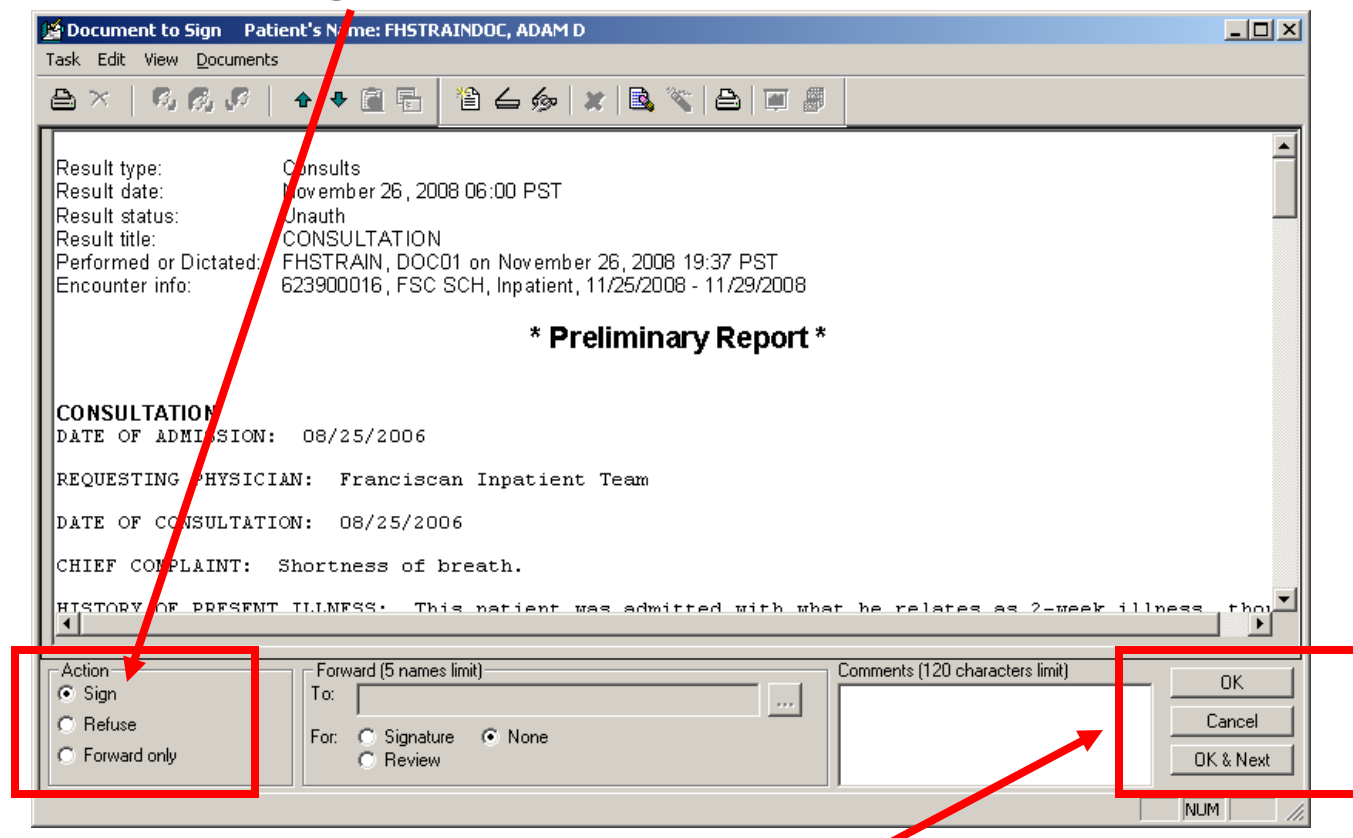

3. Click the **OK** button to sign and keep the document open, or **OK & Next** to sign the document you are on and open up the next document in your list.

# Modifying a Document

Before you sign a document, you can make any edits that you would like. Only **transcribed** documents can be modified. **To add to a scanned document, an addendum would need to be dictated.**

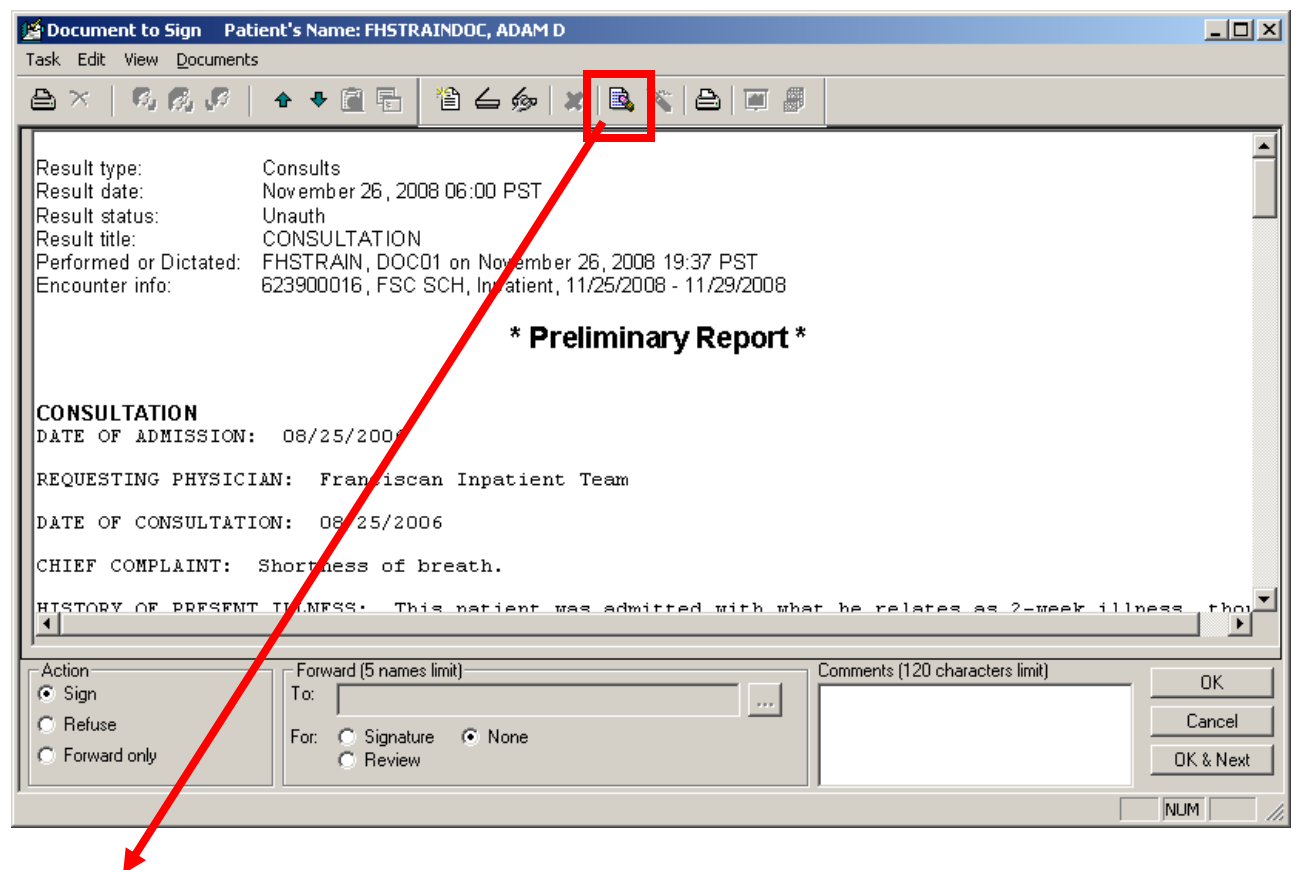

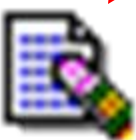

Single click the **Modify** button to make changes BEFORE you sign.

## Modifying a Document

A separate window will open and you can make any changes, just like a word document.

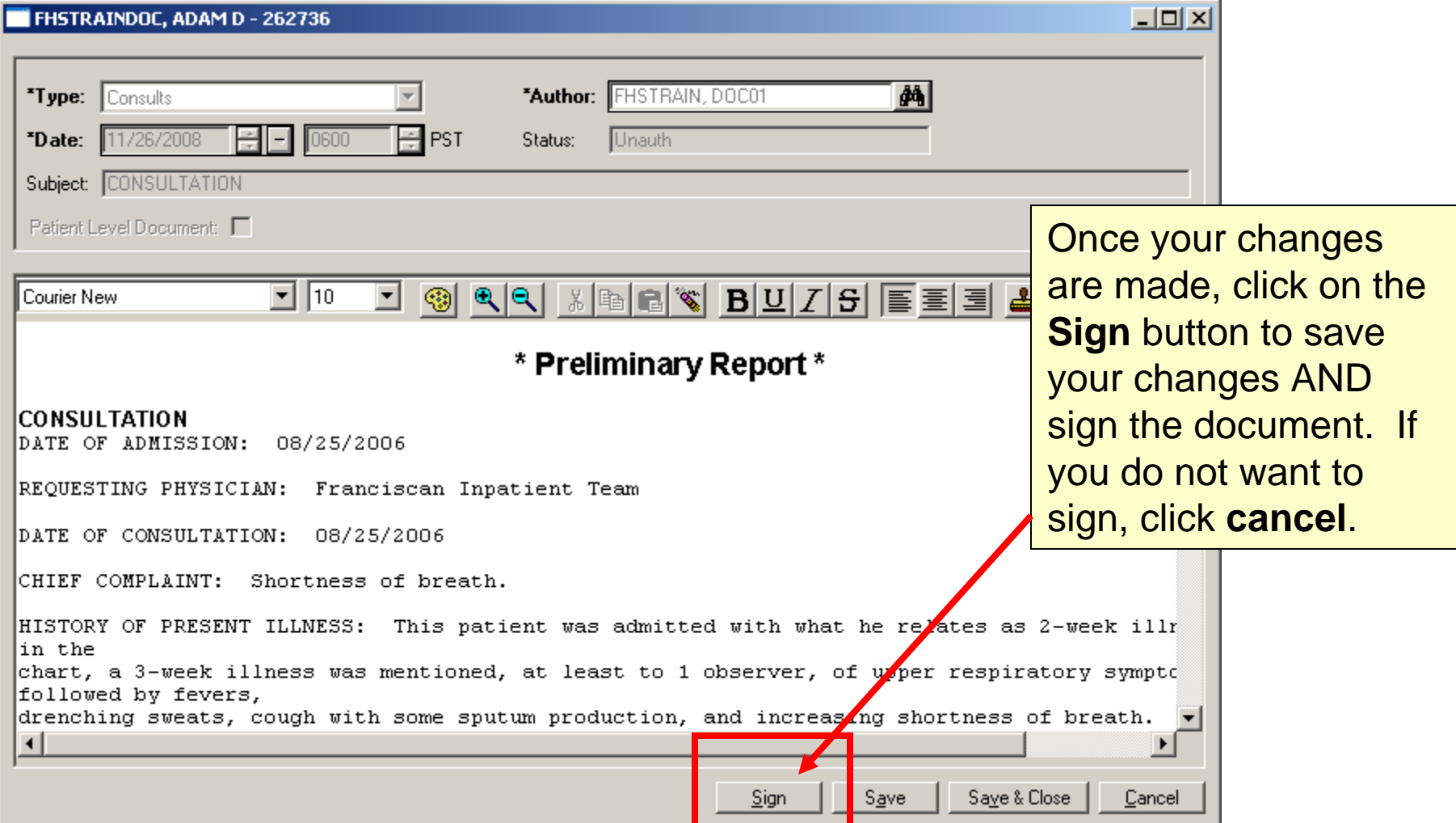

#### Modifying a Document – Adding an Addendum

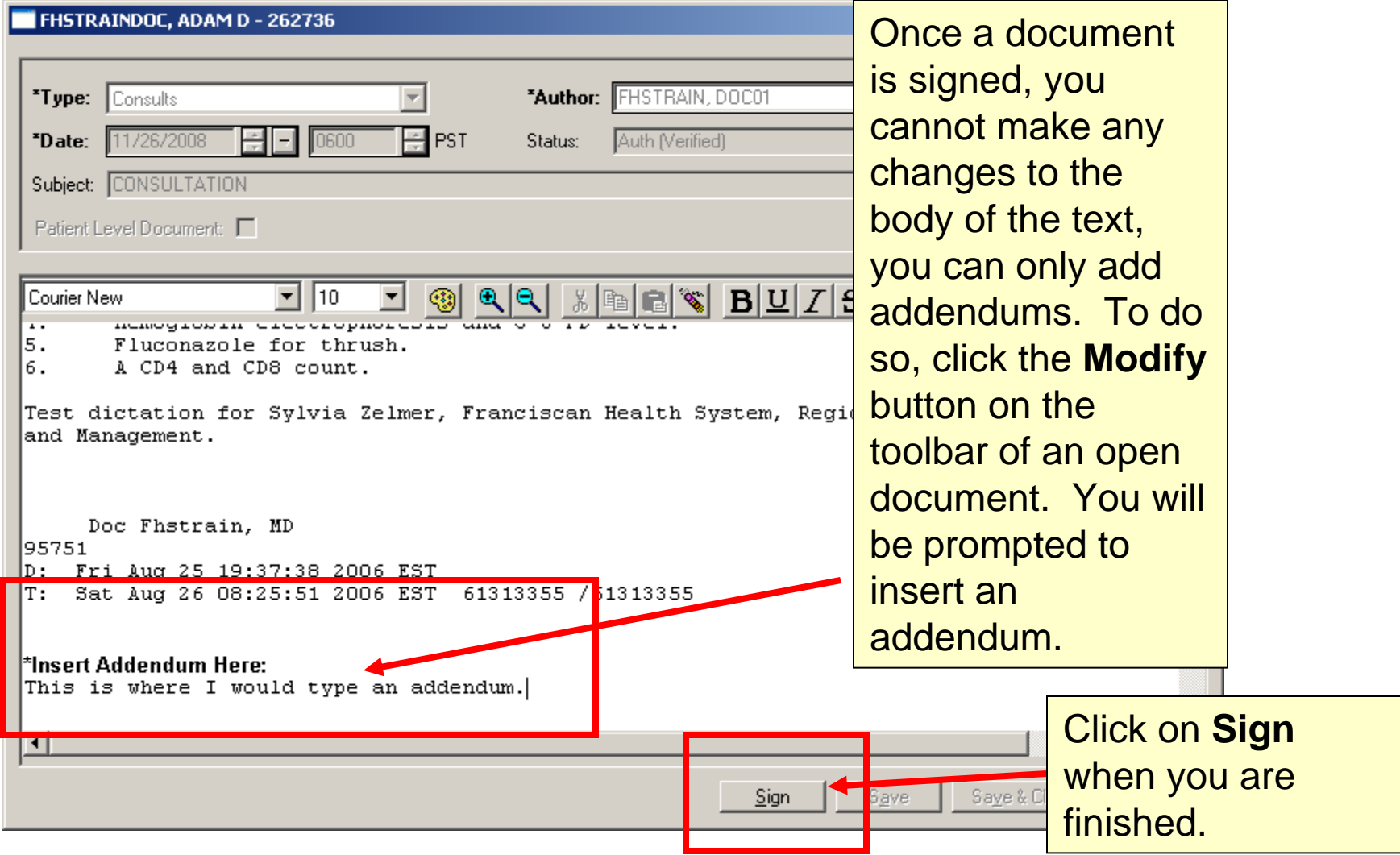

1. Double Click to open a document.

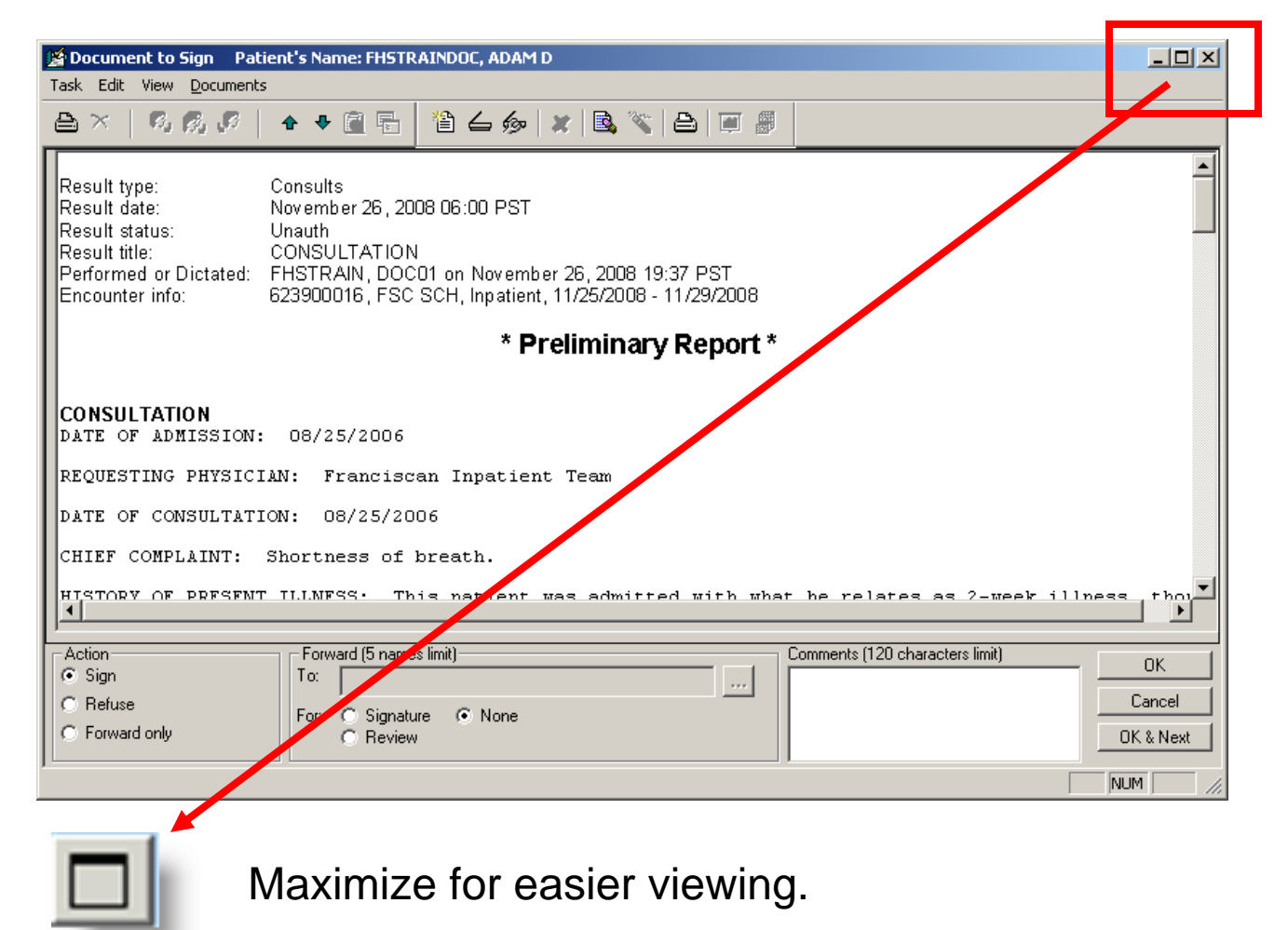

#### 2. Select Refuse in the Action Area

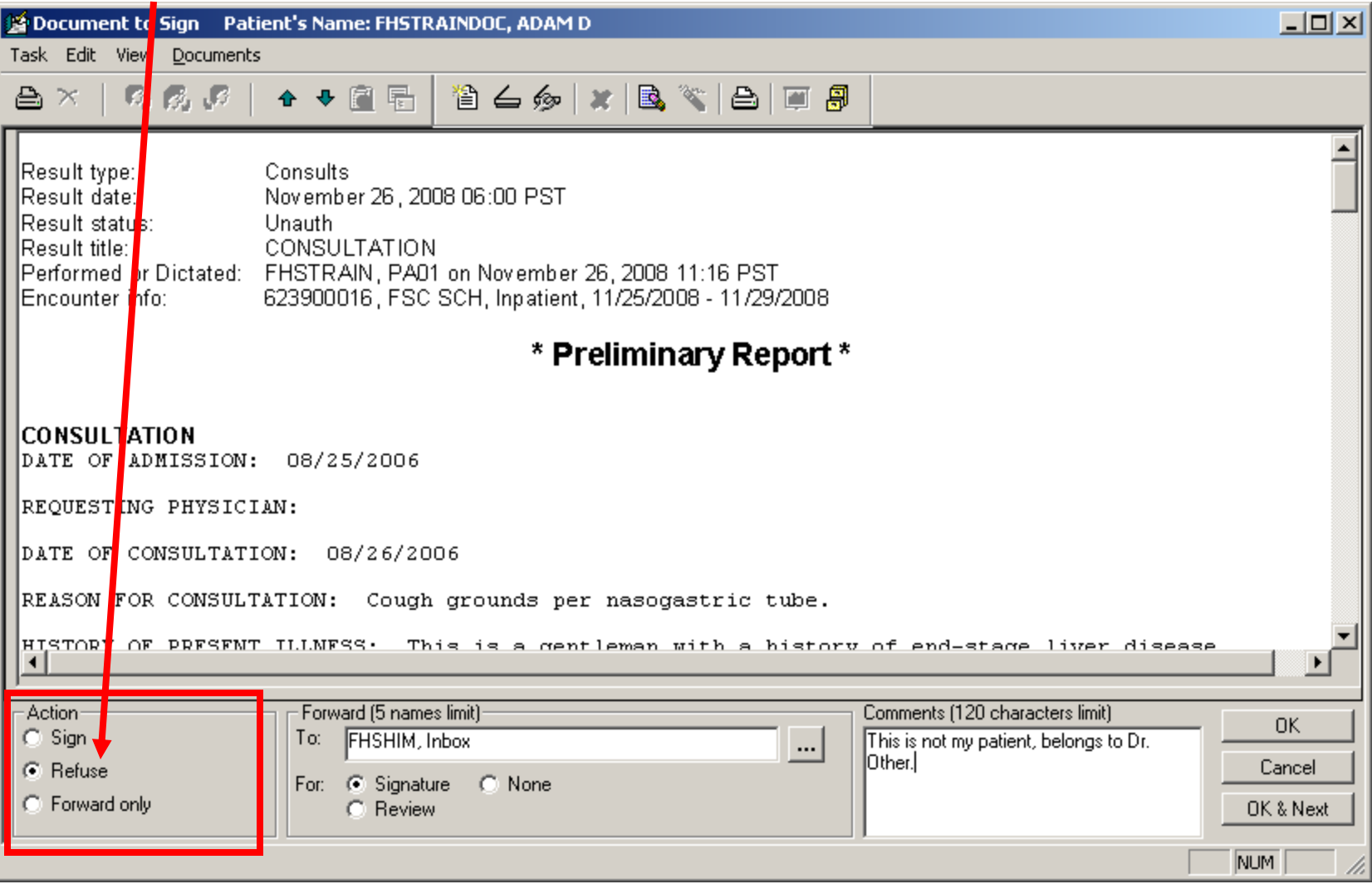

#### 3. Select for **Signature** in the **Forward** area and type *FHSHIM, Inbox* in the **To** box.

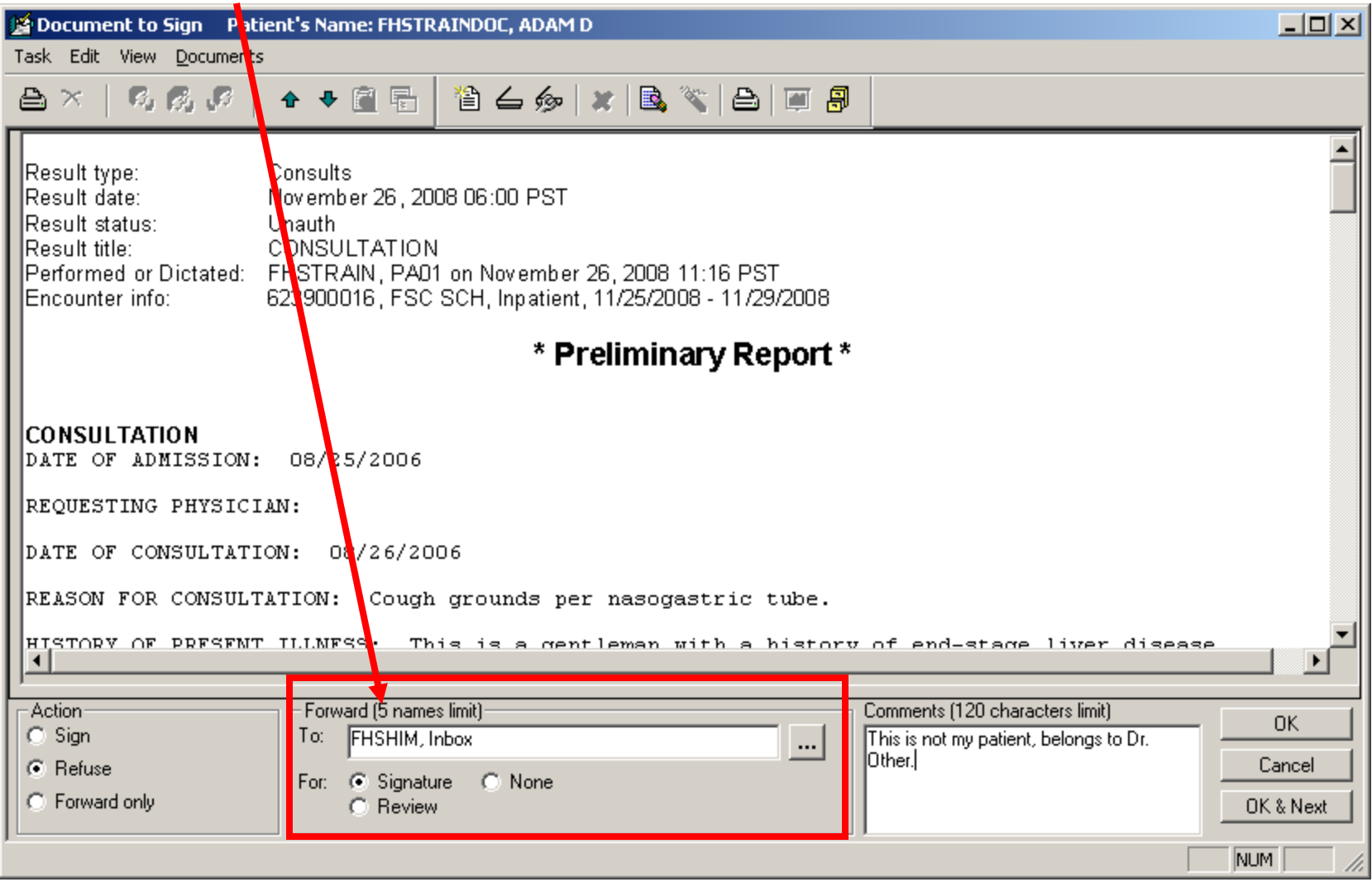

4. Type the reason the document is being refused in the **Comment** box and click **OK** or **OK & Next** to refuse and open the next document.

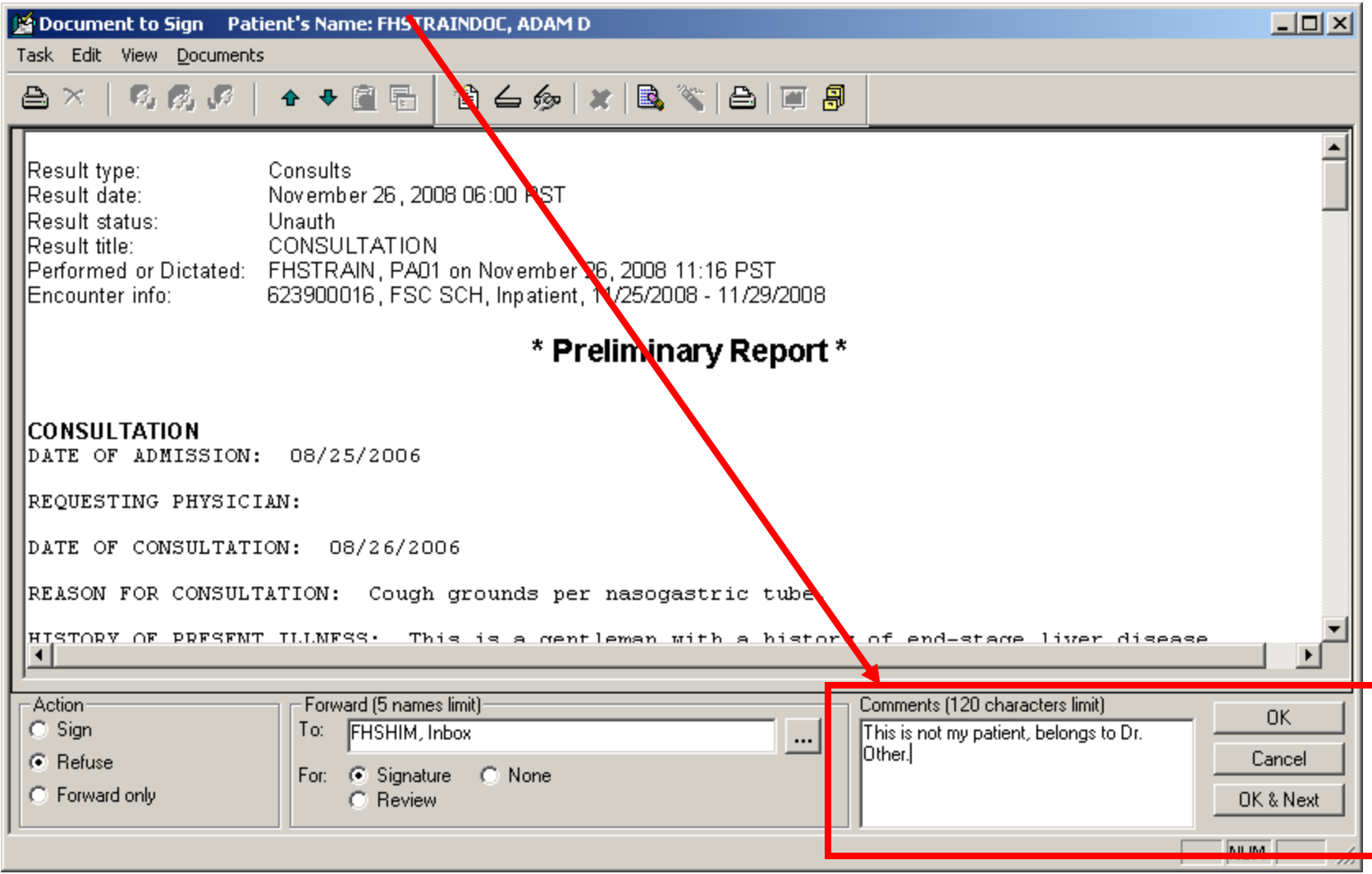

## Sign & Review - Refreshing

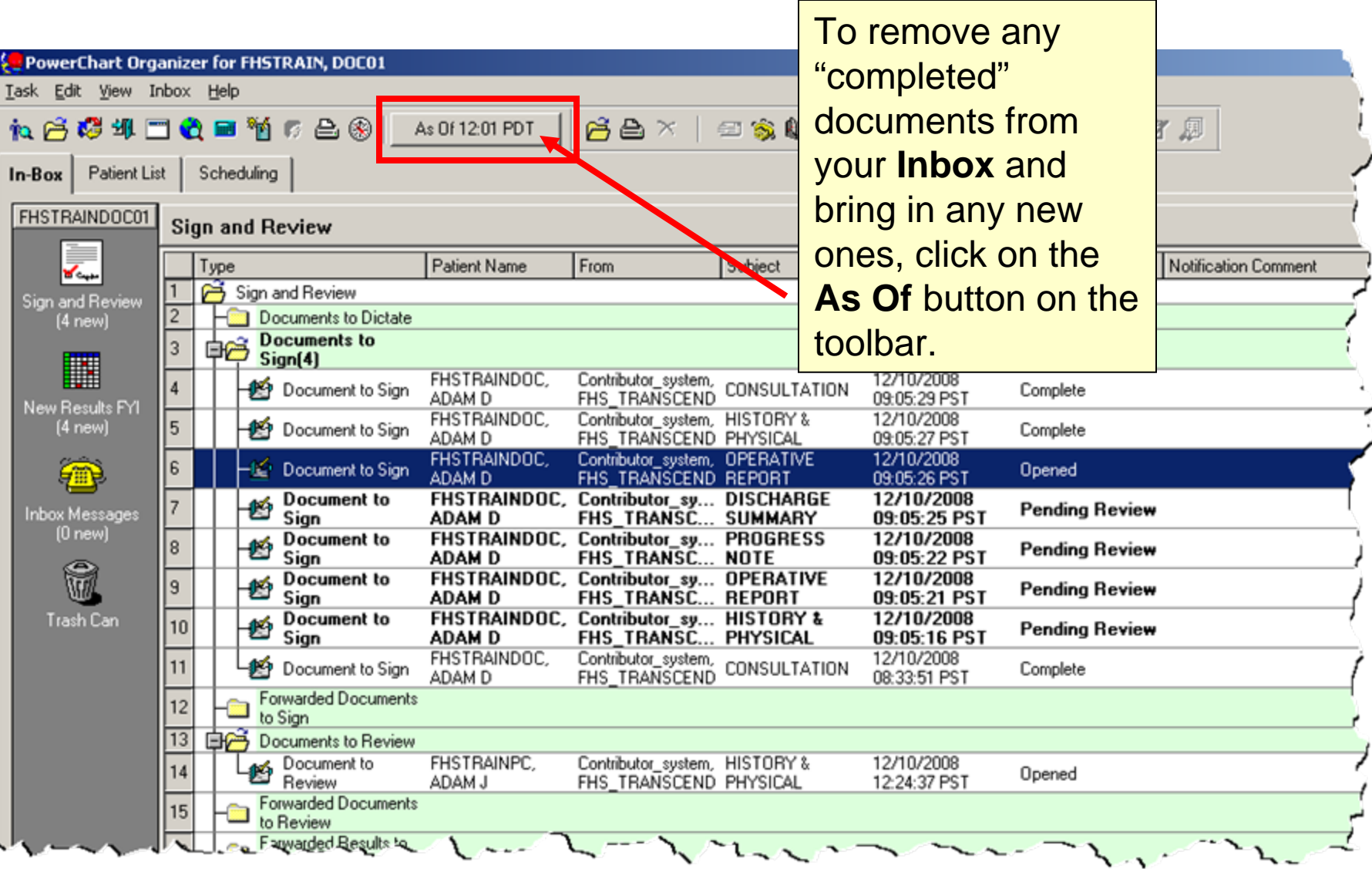

To view new results for your patients, click on **New Results FYI** on the left hand pane of the **Inbox** tab.

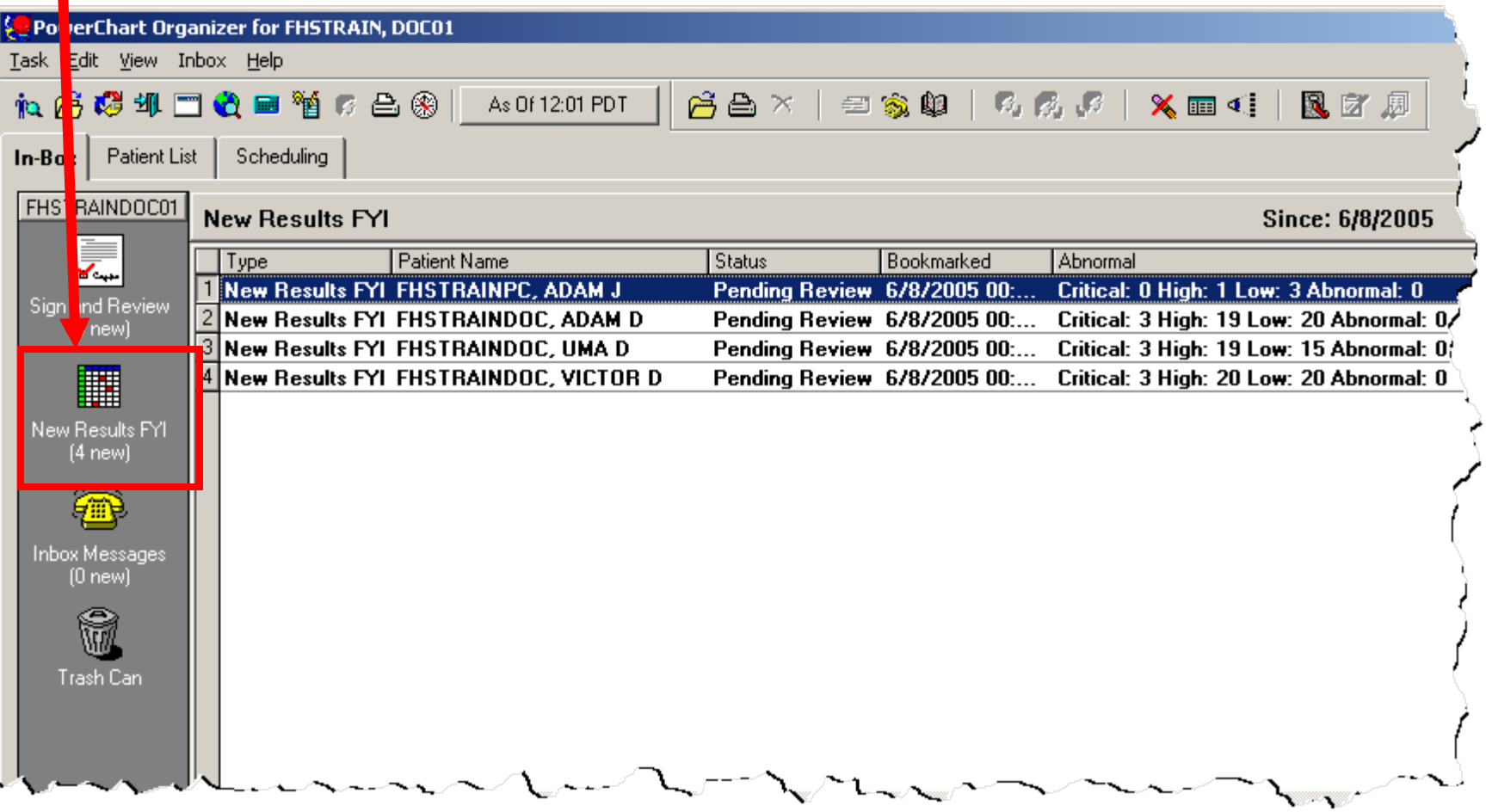

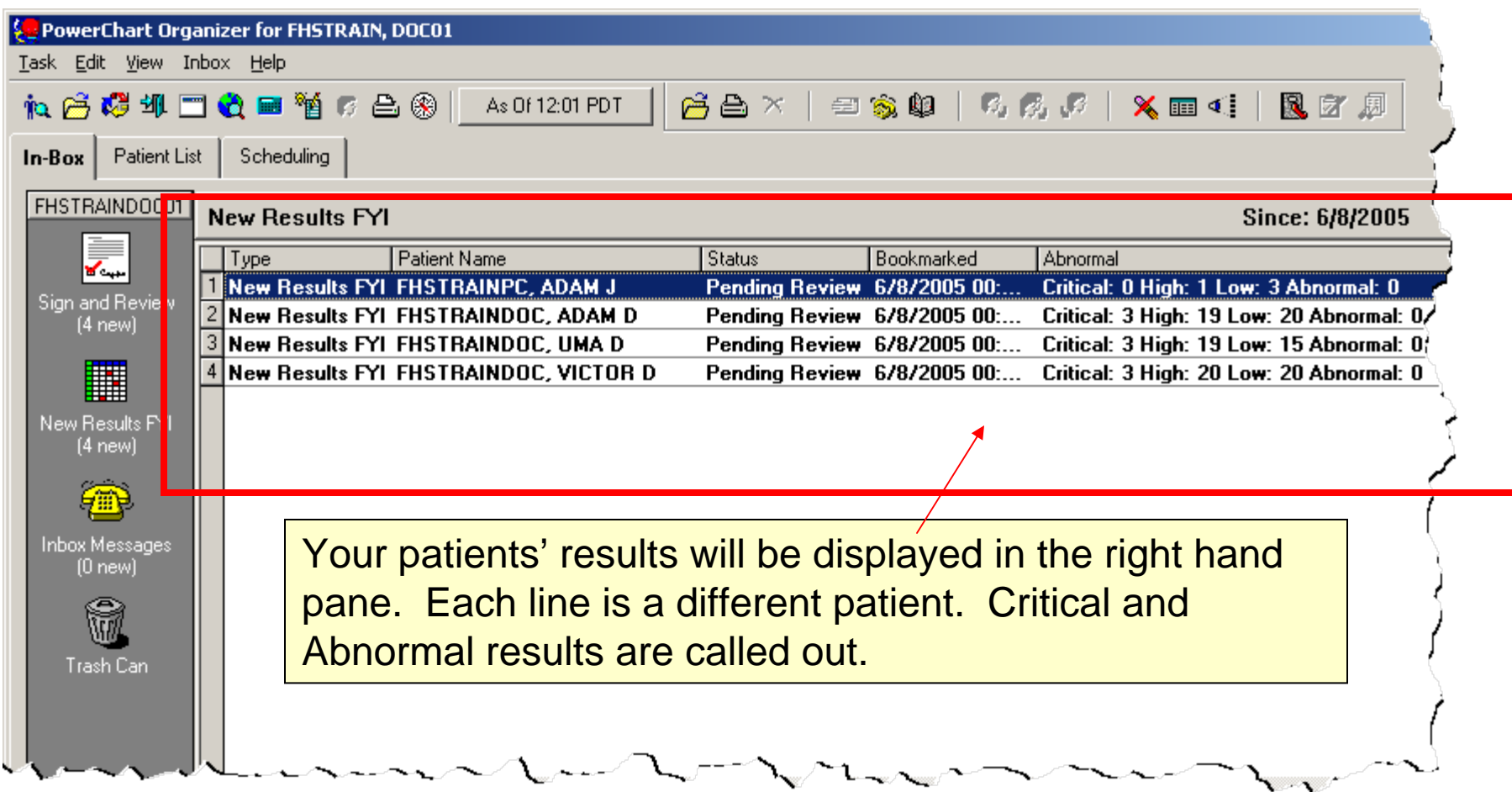

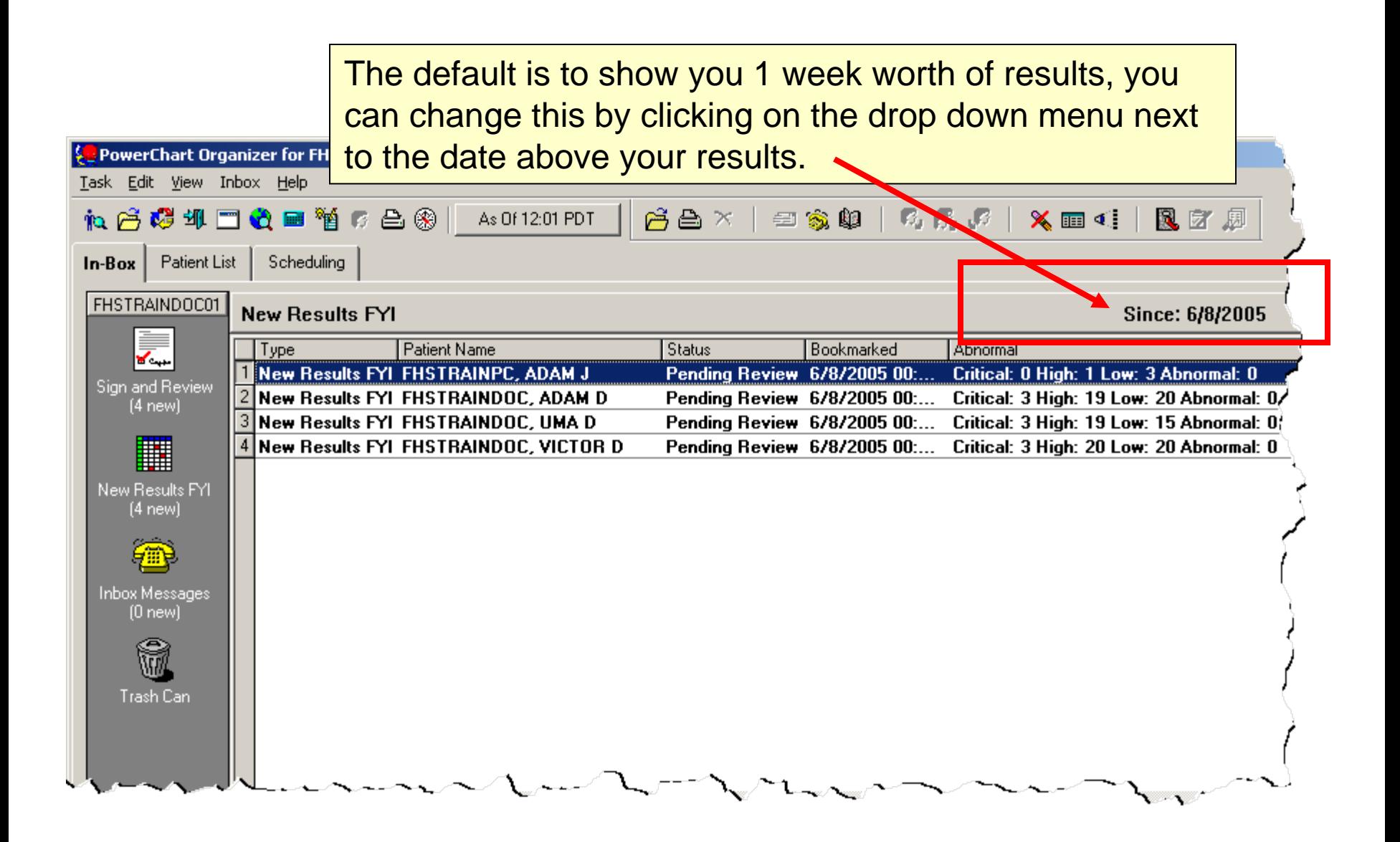

#### To view the new results, double click.

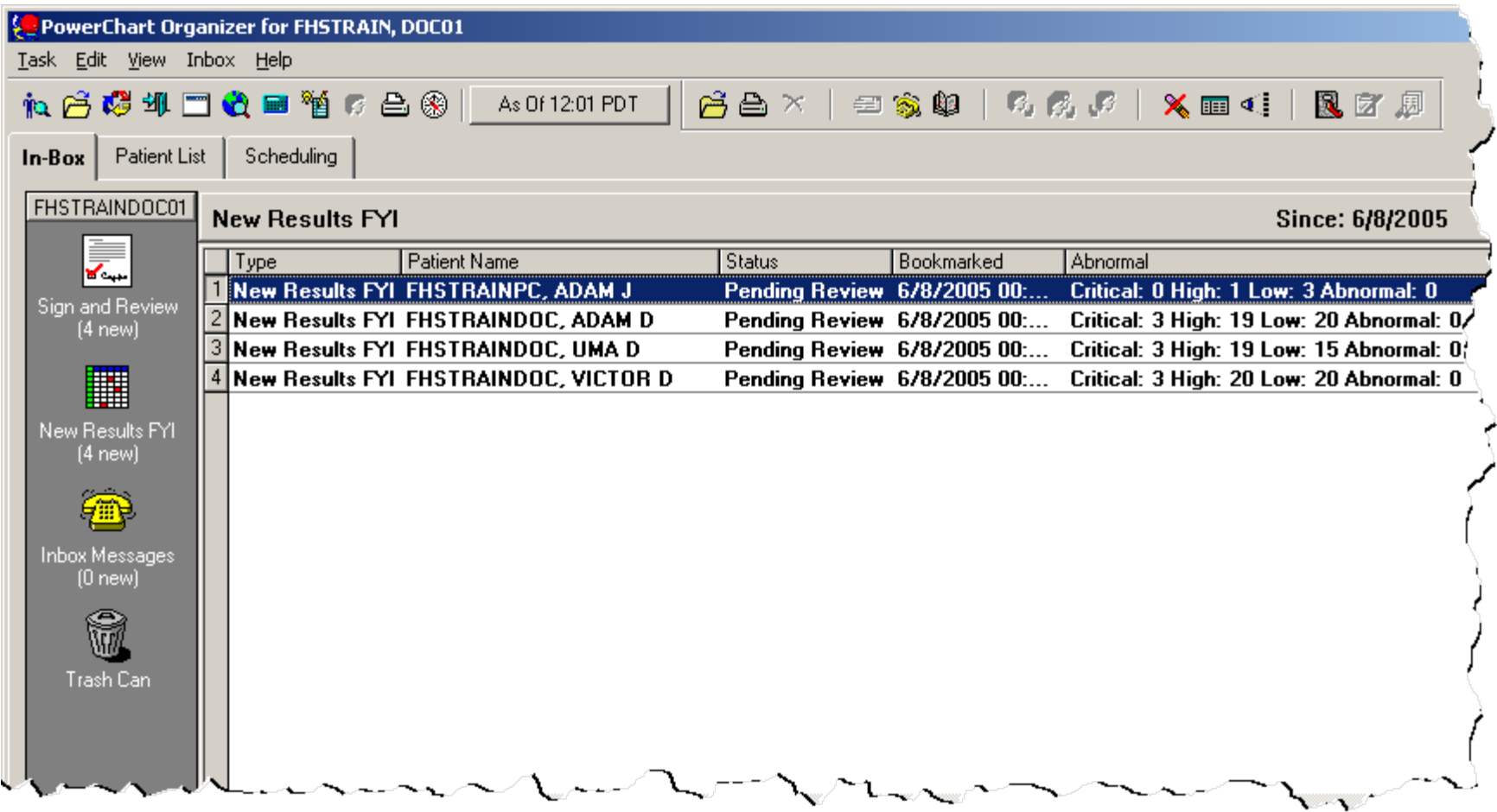

# Bookmarking Results

To let the system know that the results are no longer "new" to you, so that they drop out of your Inbox, you must bookmark the results. To do so, click on the **Bookmark** button on the toolbar.

The **blue** results will change to **black**, critical will remain **red**.

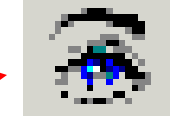

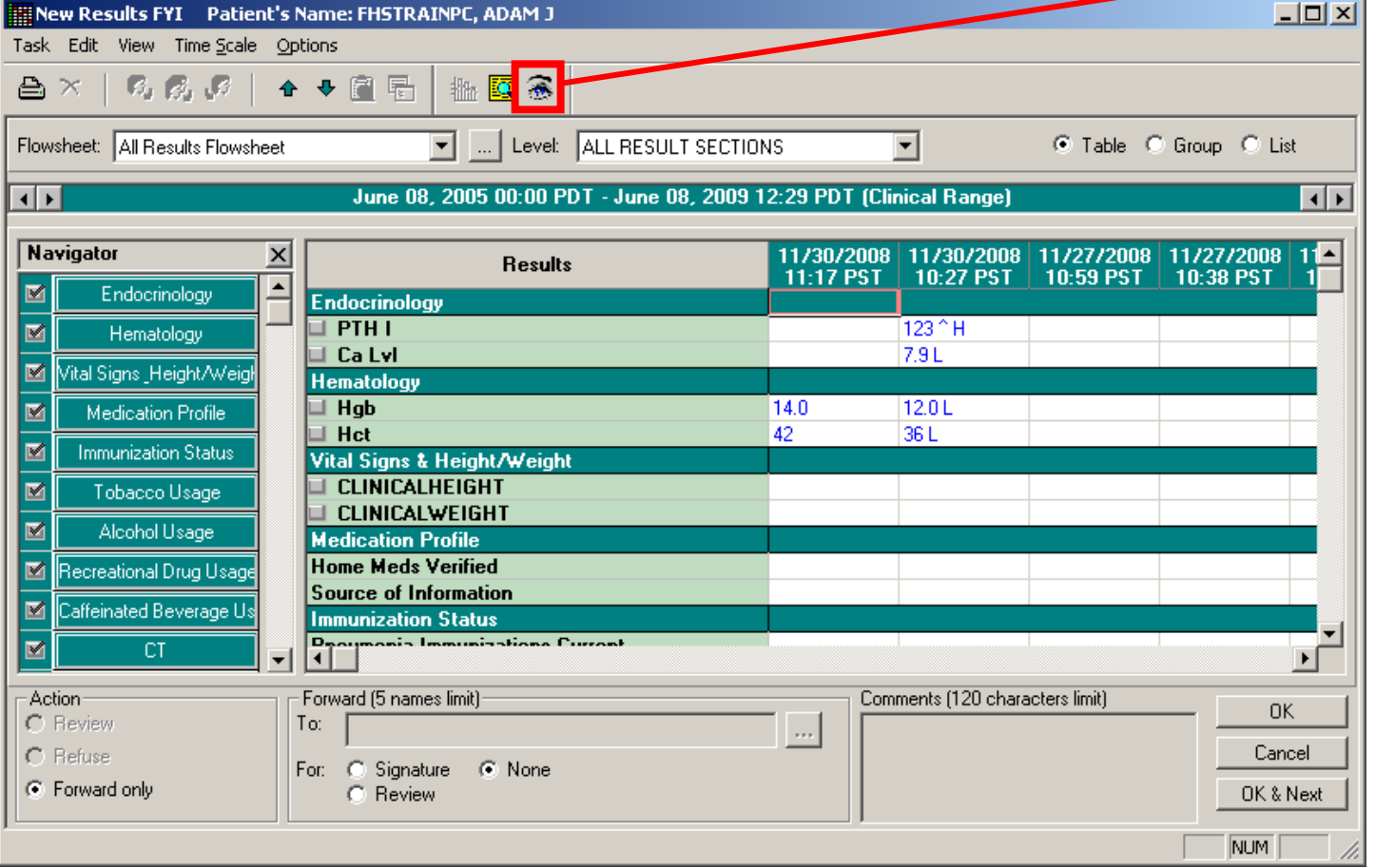

#### Opening a patient's chart from Inbox

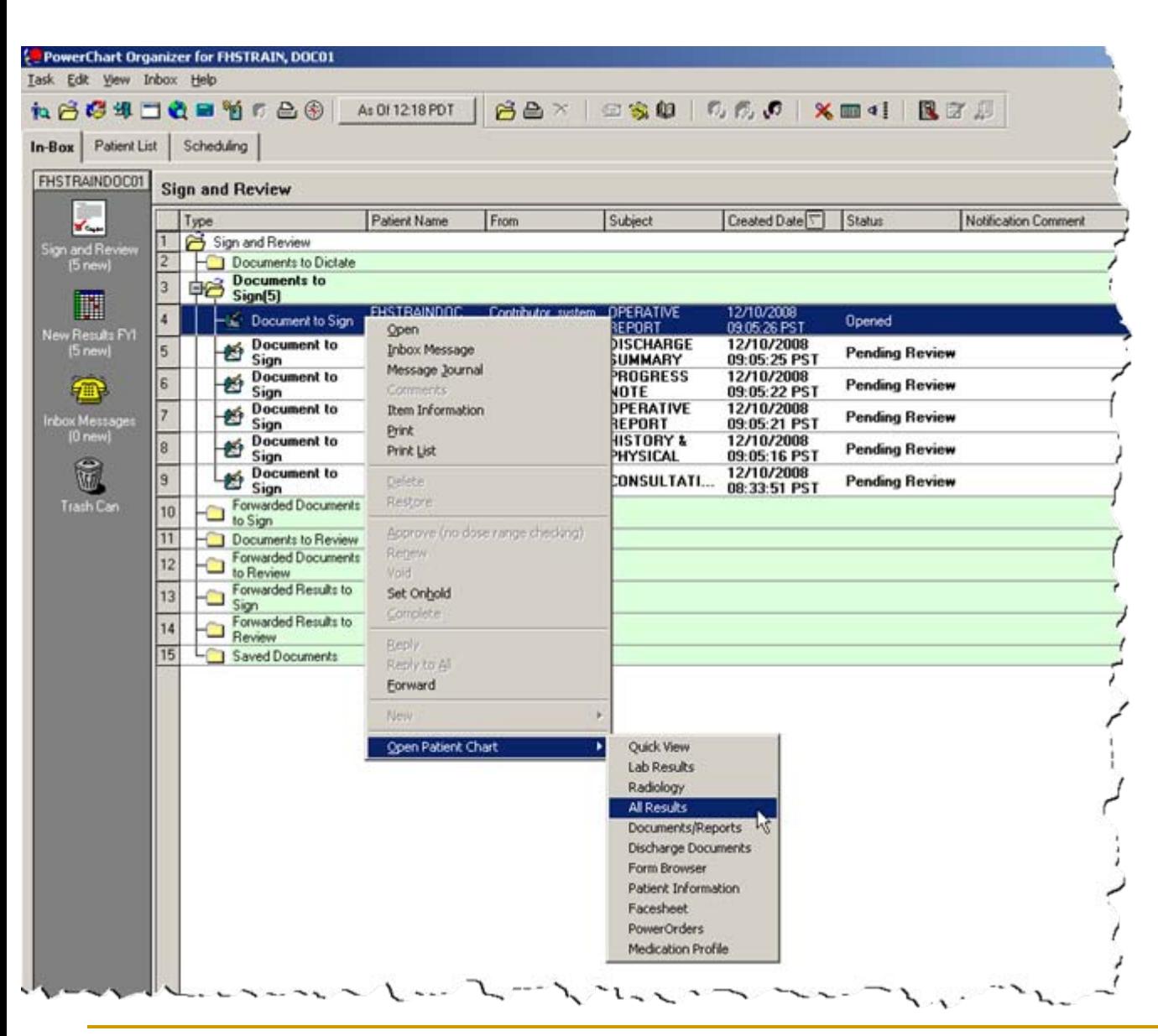

To open a patient's chart, **right click** on the patient's document in your Inbox, select **Open Patient Chart**, then select the tab in the chart you would like to go to.

# Searching for a patient's chart

As Of 12:18 PDT

**to SCULO DE TEST** 

风区剧

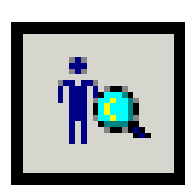

From the PowerChart Organizer, click on the **Find Patient** toolbar button to open the **Patient Search** window.

# Searching for a patient's chart

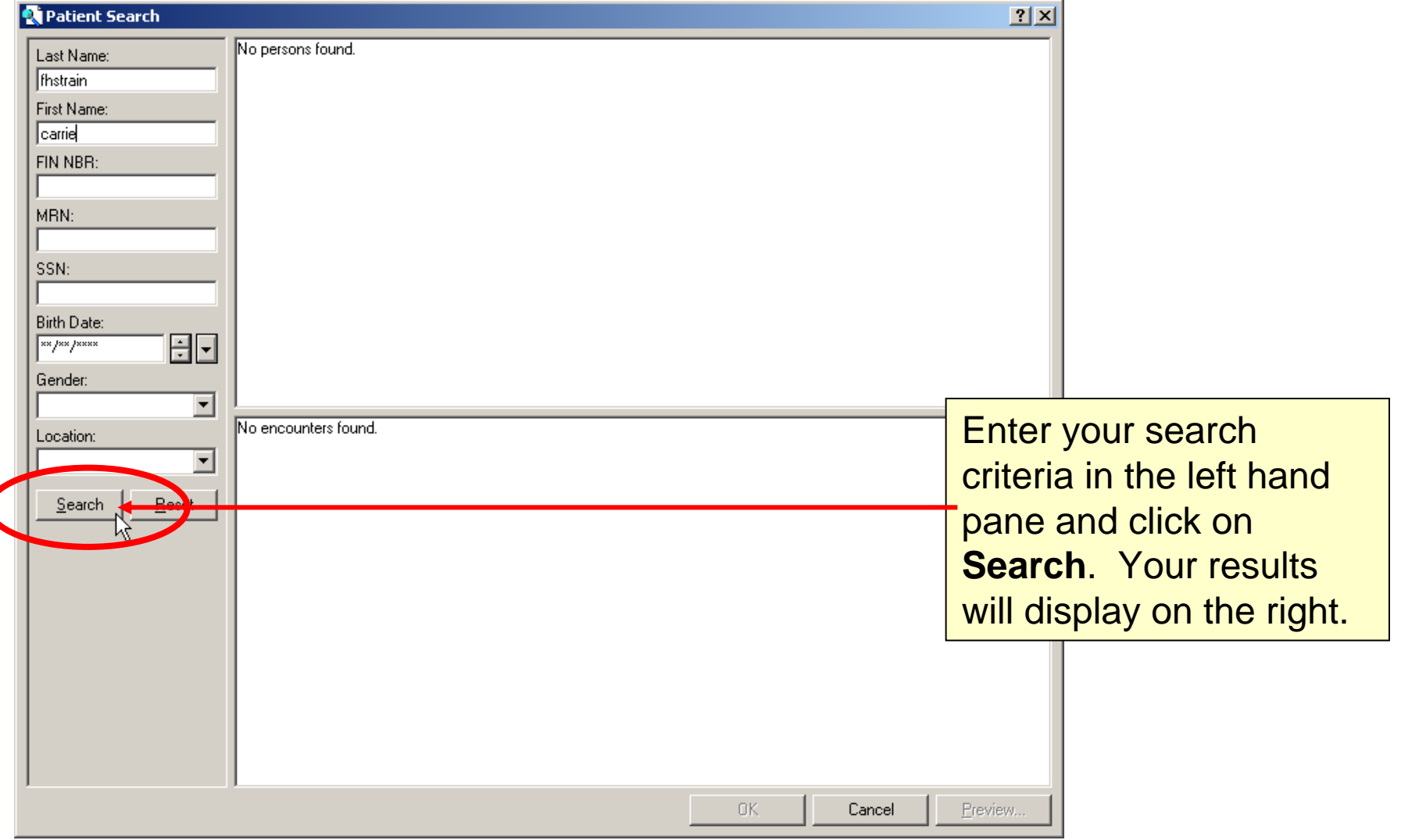

# Searching for a patient's chart

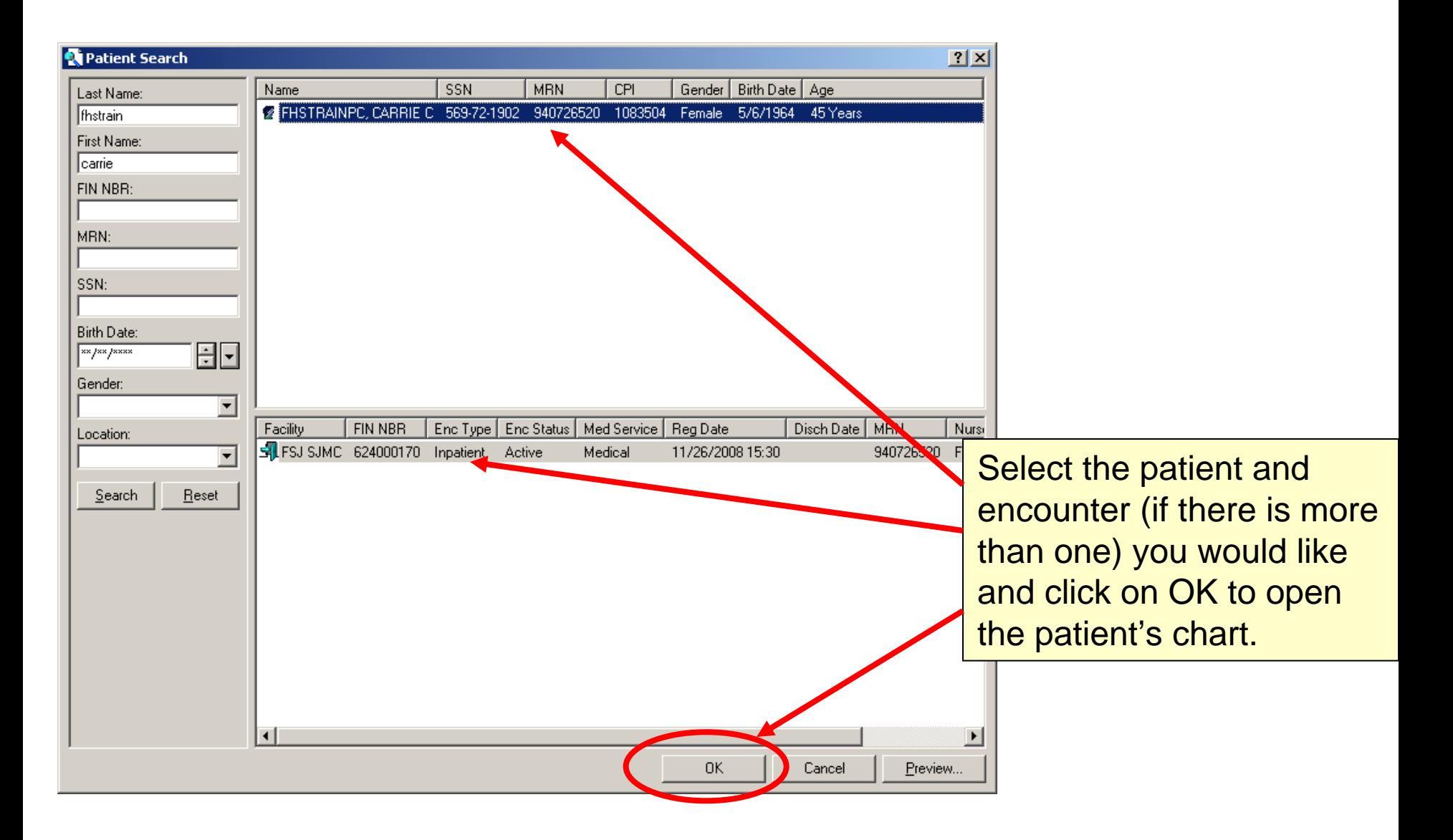

# Assigning a Relationship

Sometimes when you open a patient's chart, you will be prompted to assign a relationship to that patient. Typically you will select **Physician Consulting**, unless you are the primary care provider, in which case you could select one of the lifetime relationships.

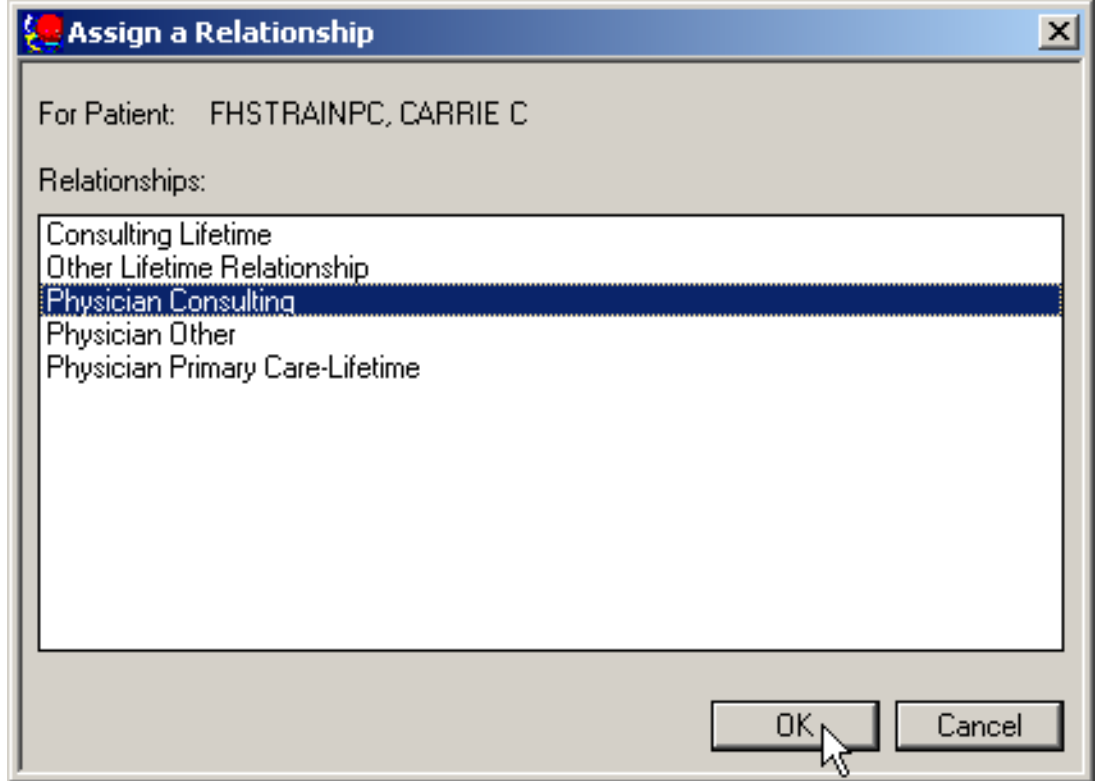

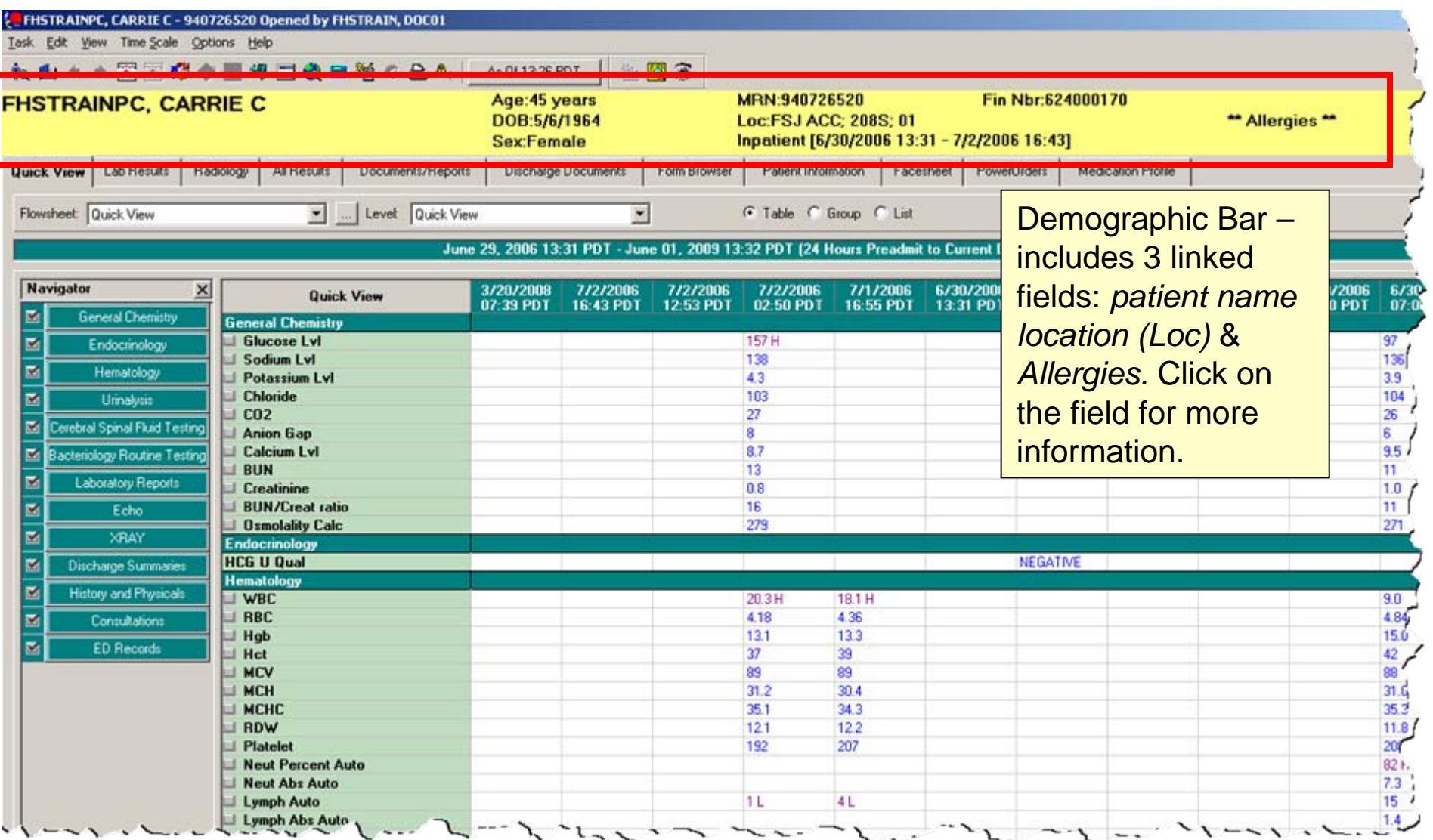

# Allergy Profile

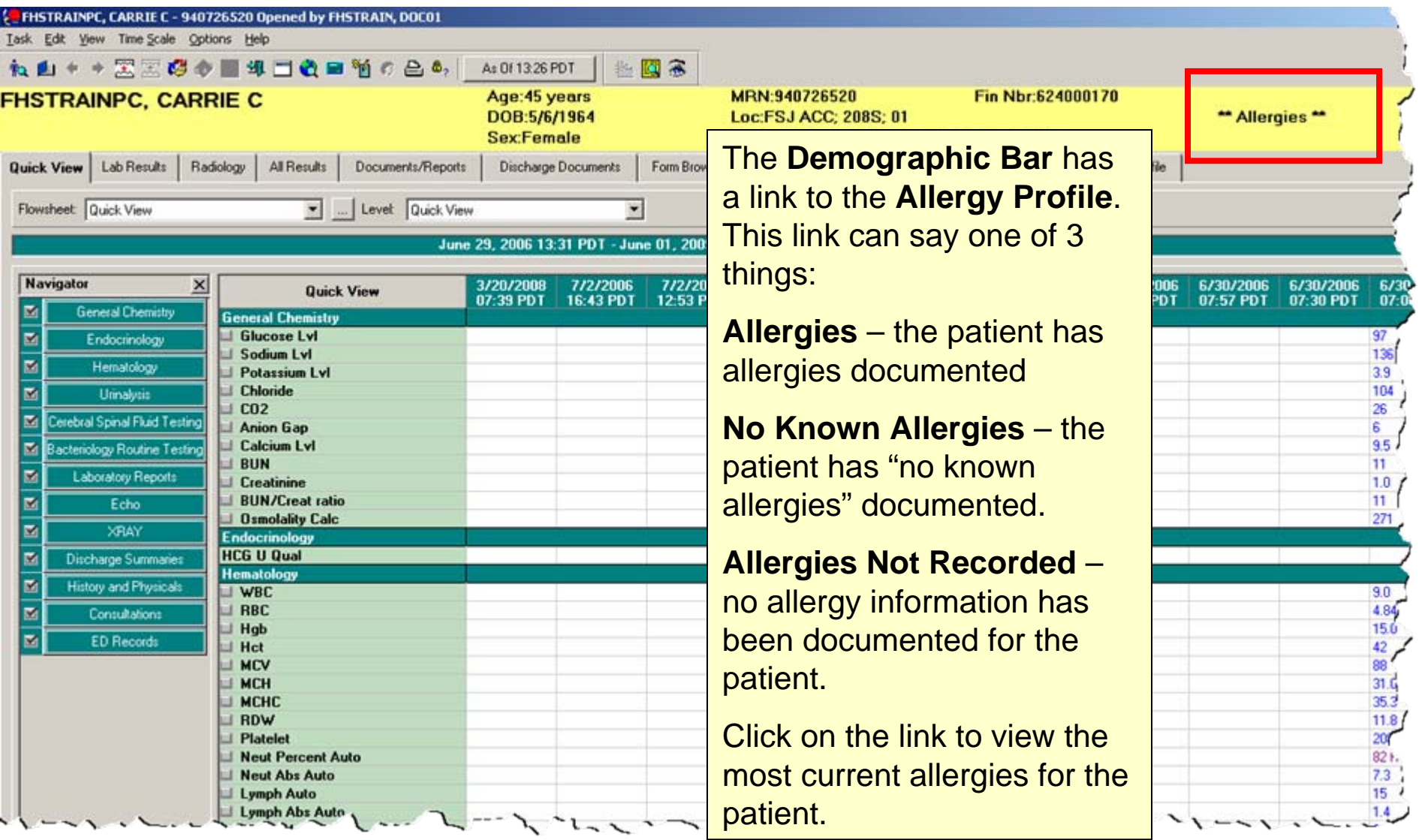

# Allergy Profile

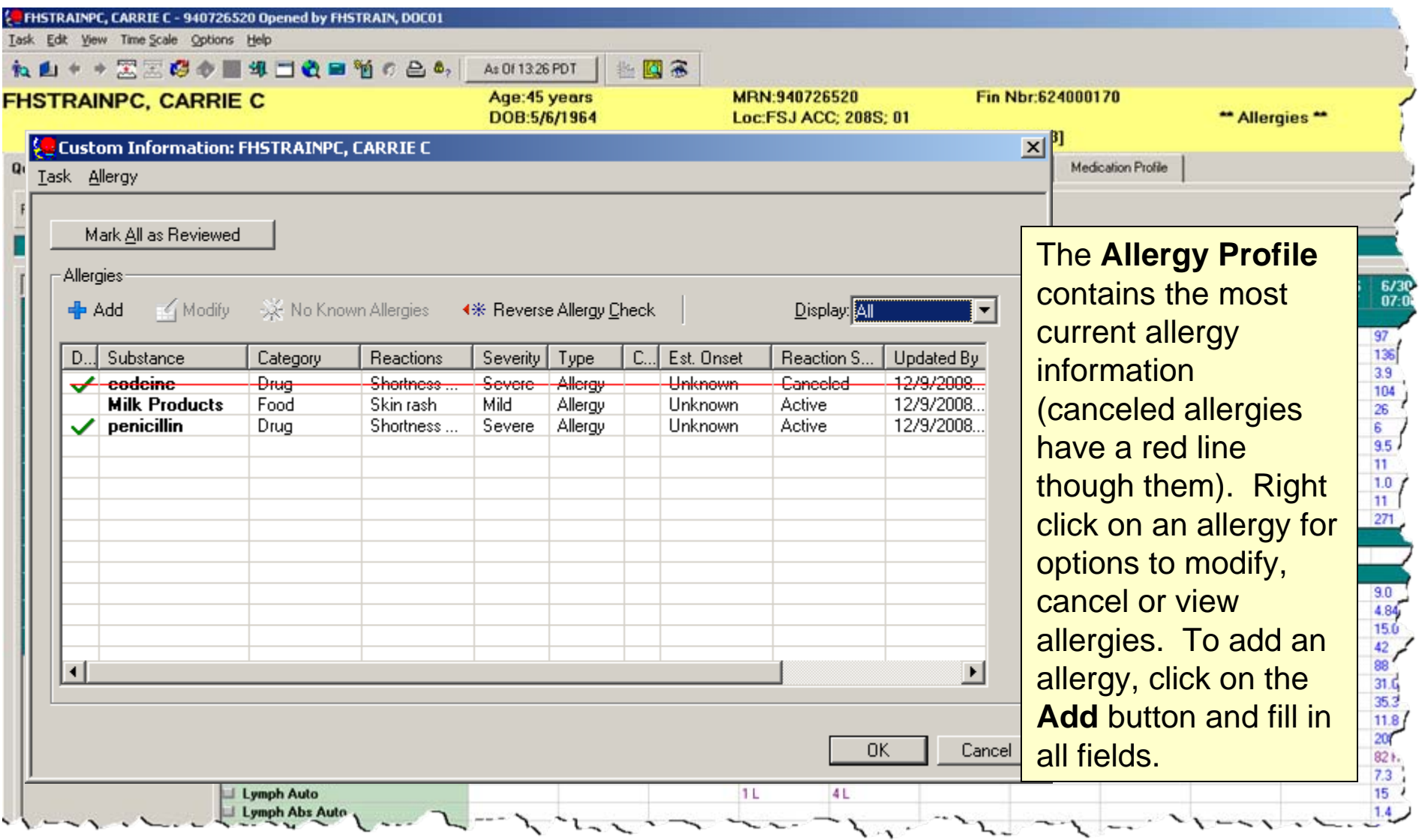

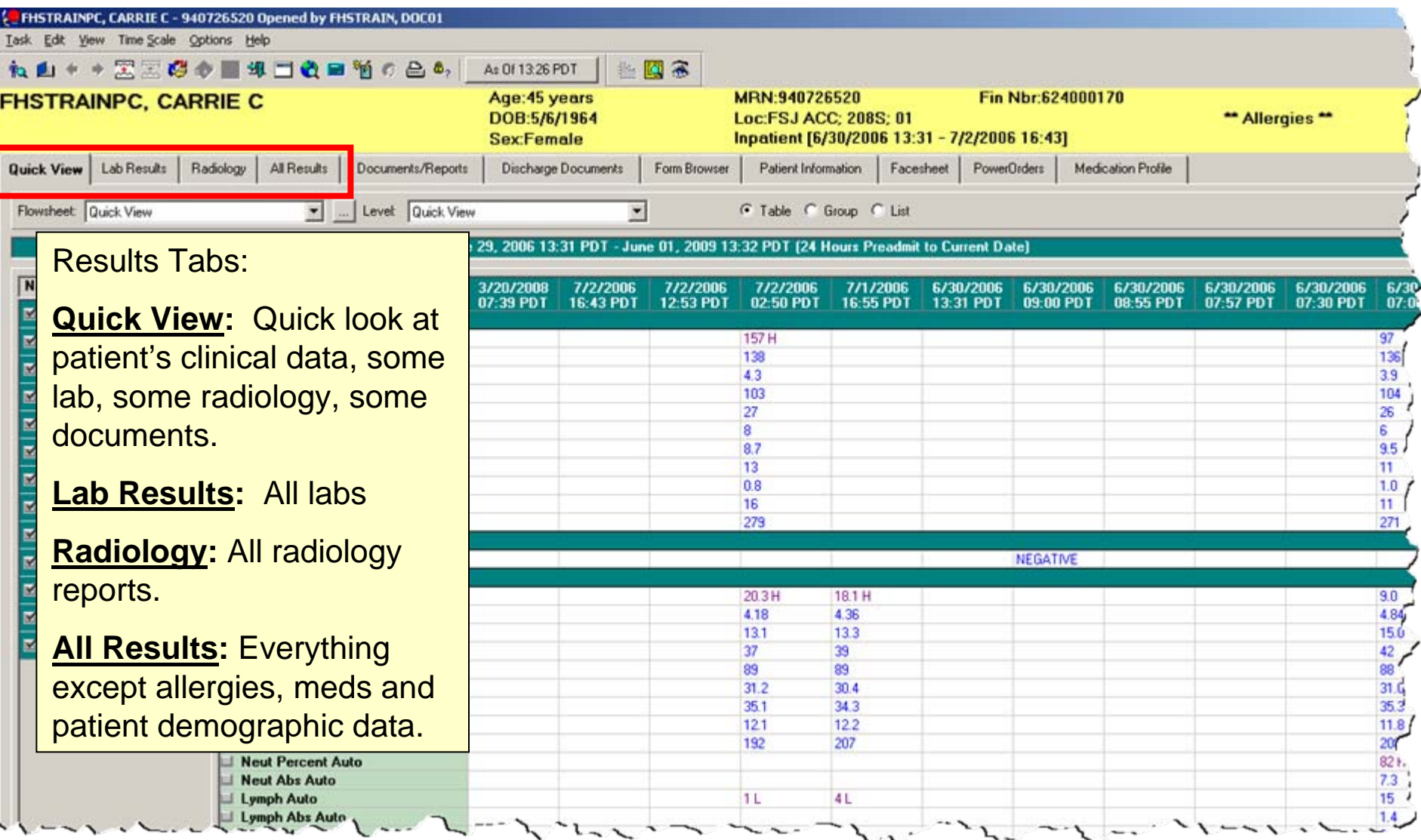

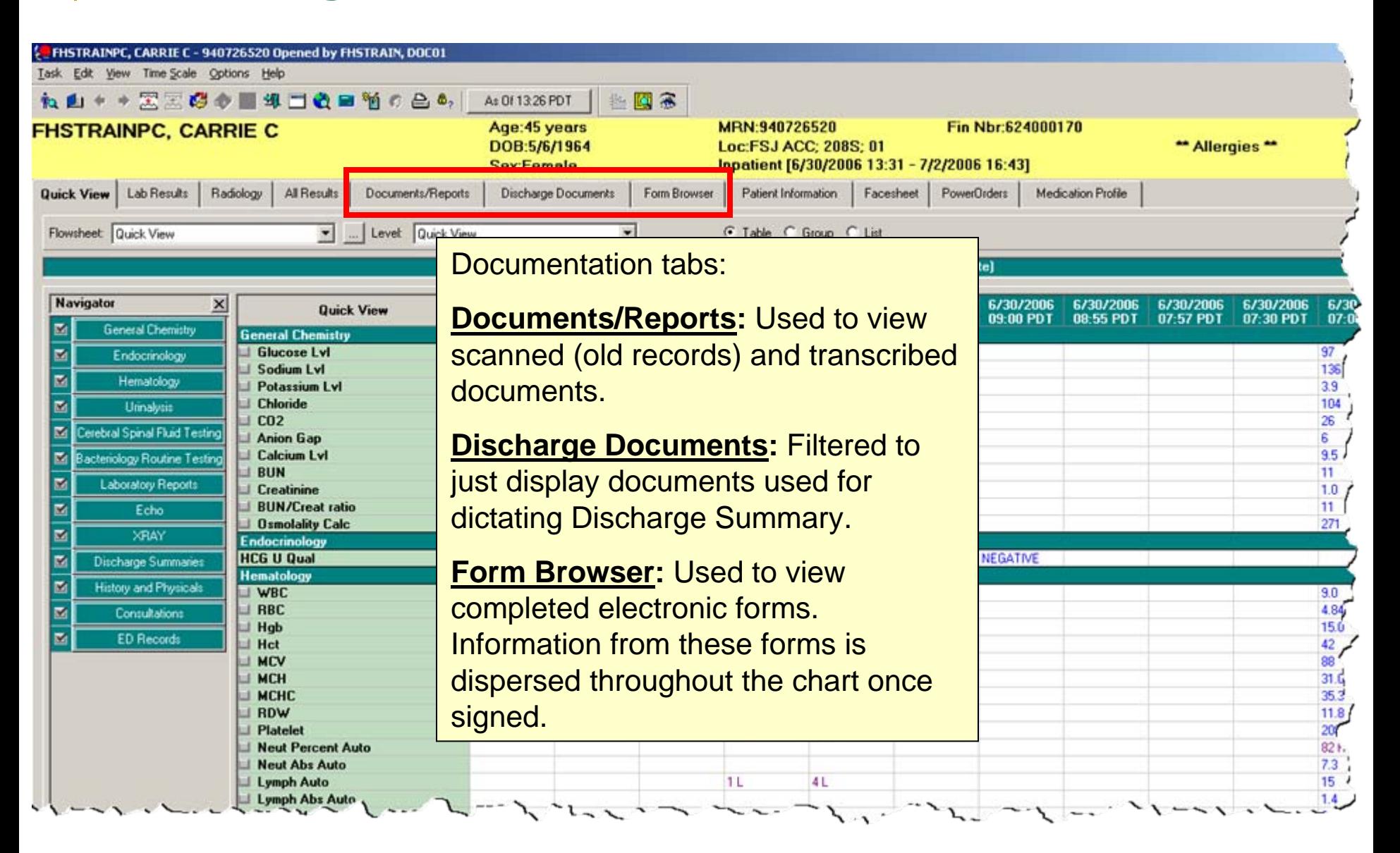

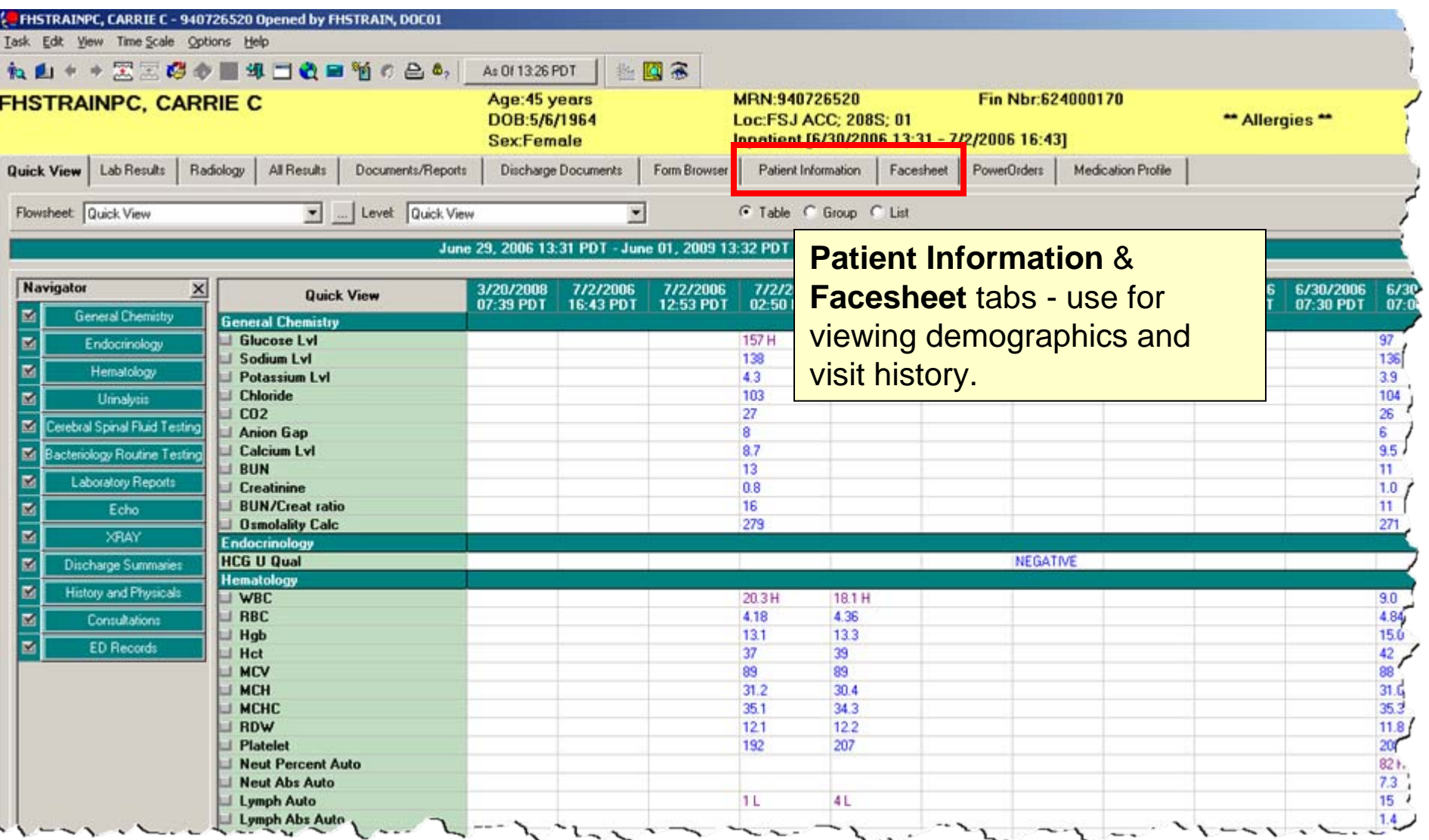

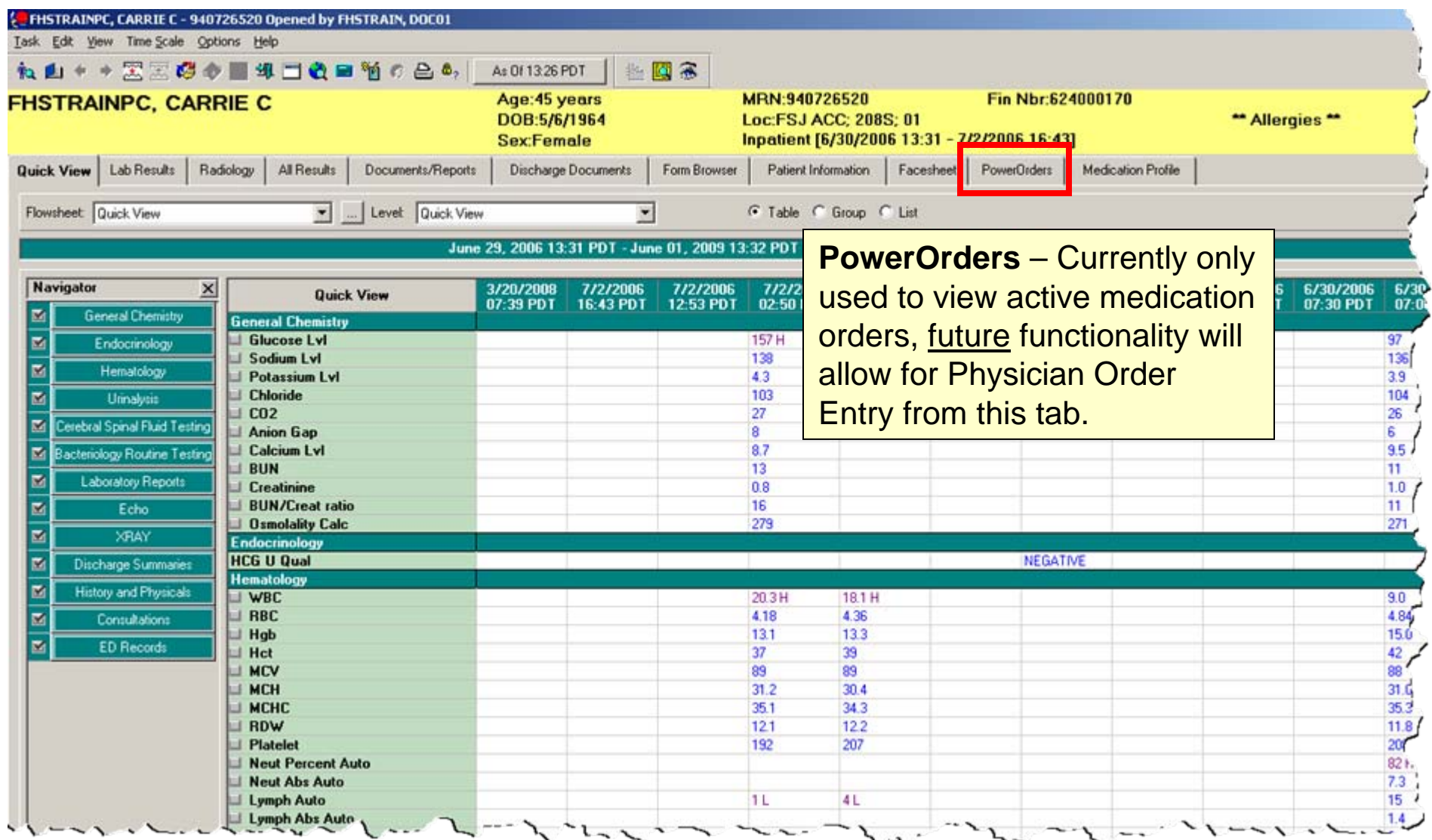

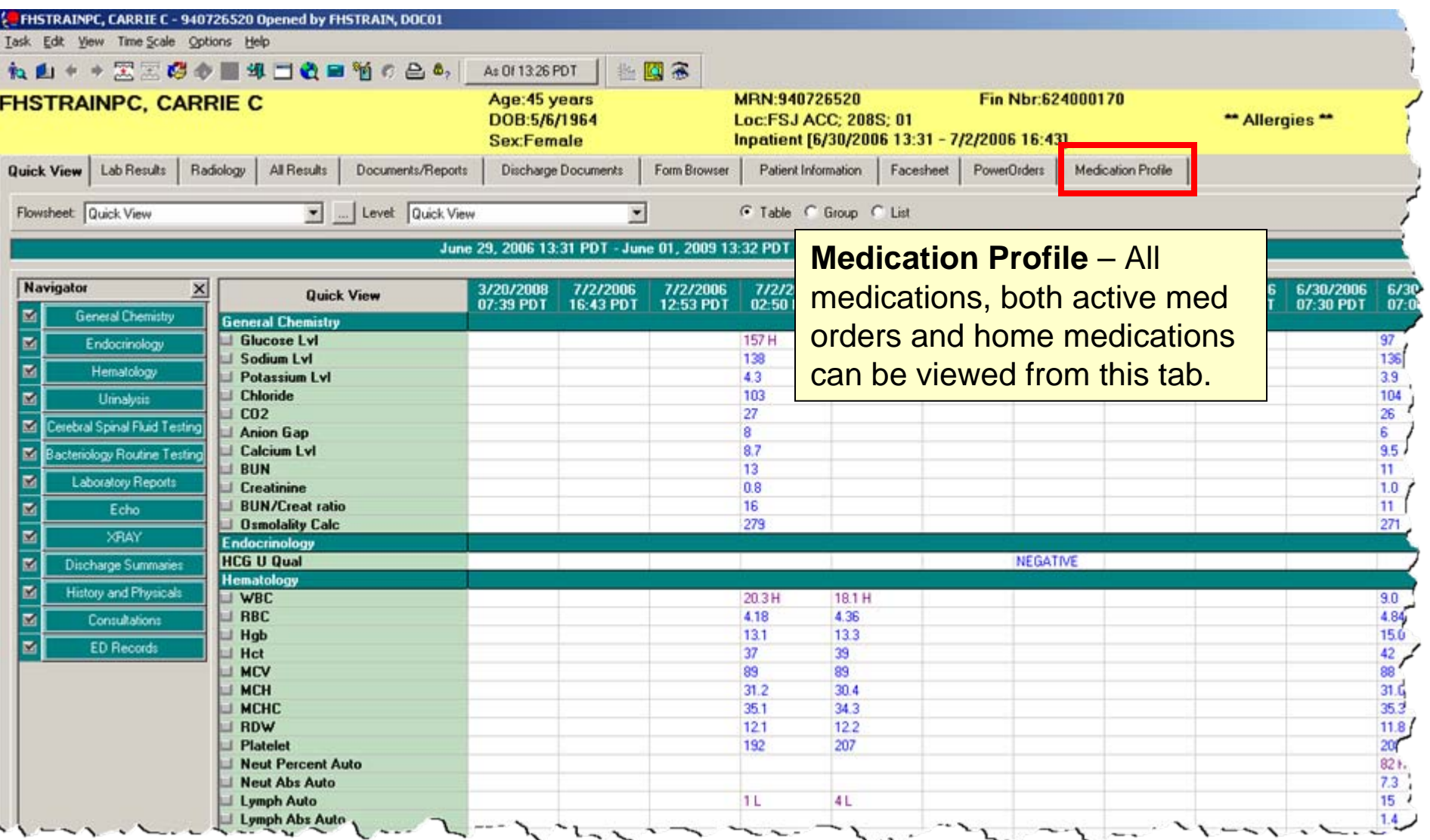

# Changing Search Criteria

The first seven tabs have a search criteria bar. You only see results display for the dates that are contained in this criteria. This criteria can be changed to show whatever date range you are looking for. To do this, right click anywhere on the green search criteria bar and select **Change Search Criteria**. The search criteria is "tab specific", the changes do not carry forward to the entire chart. Changing the search criteria in this manner will only temporarily change the criteria, but not change your defaults.

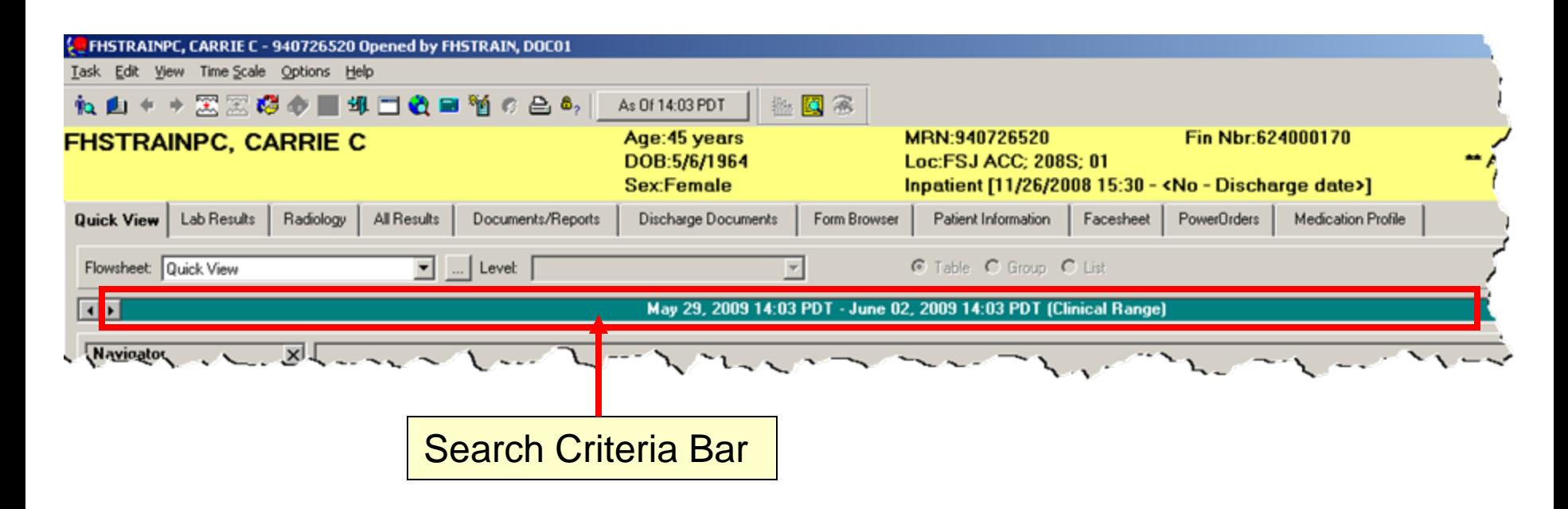

# Changing Search Criteria

Each of the first seven tabs has a "default" search criteria set. This can be changed if need be. Below is a table of what the default search criteria is set to for each tab.

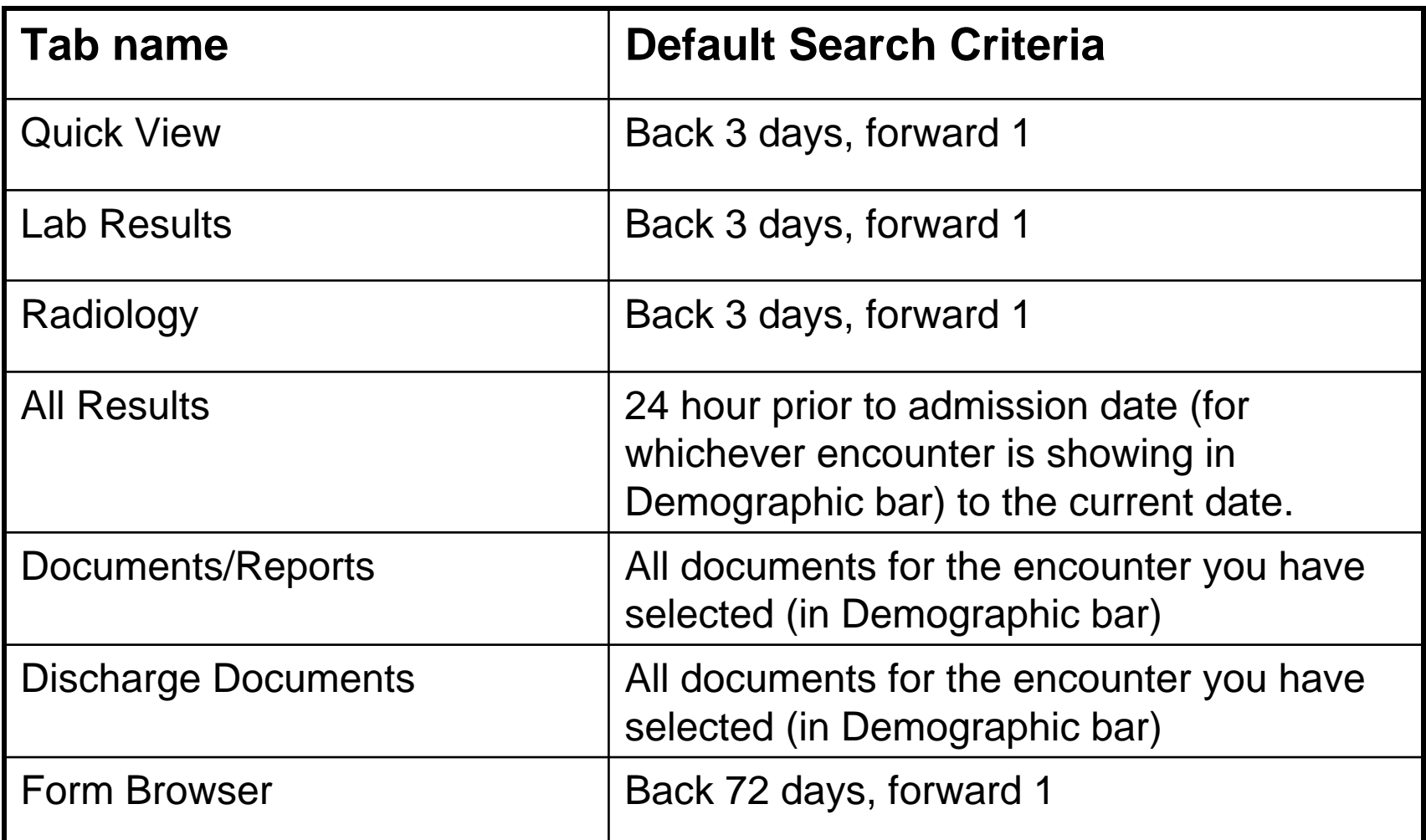

# Finding Results

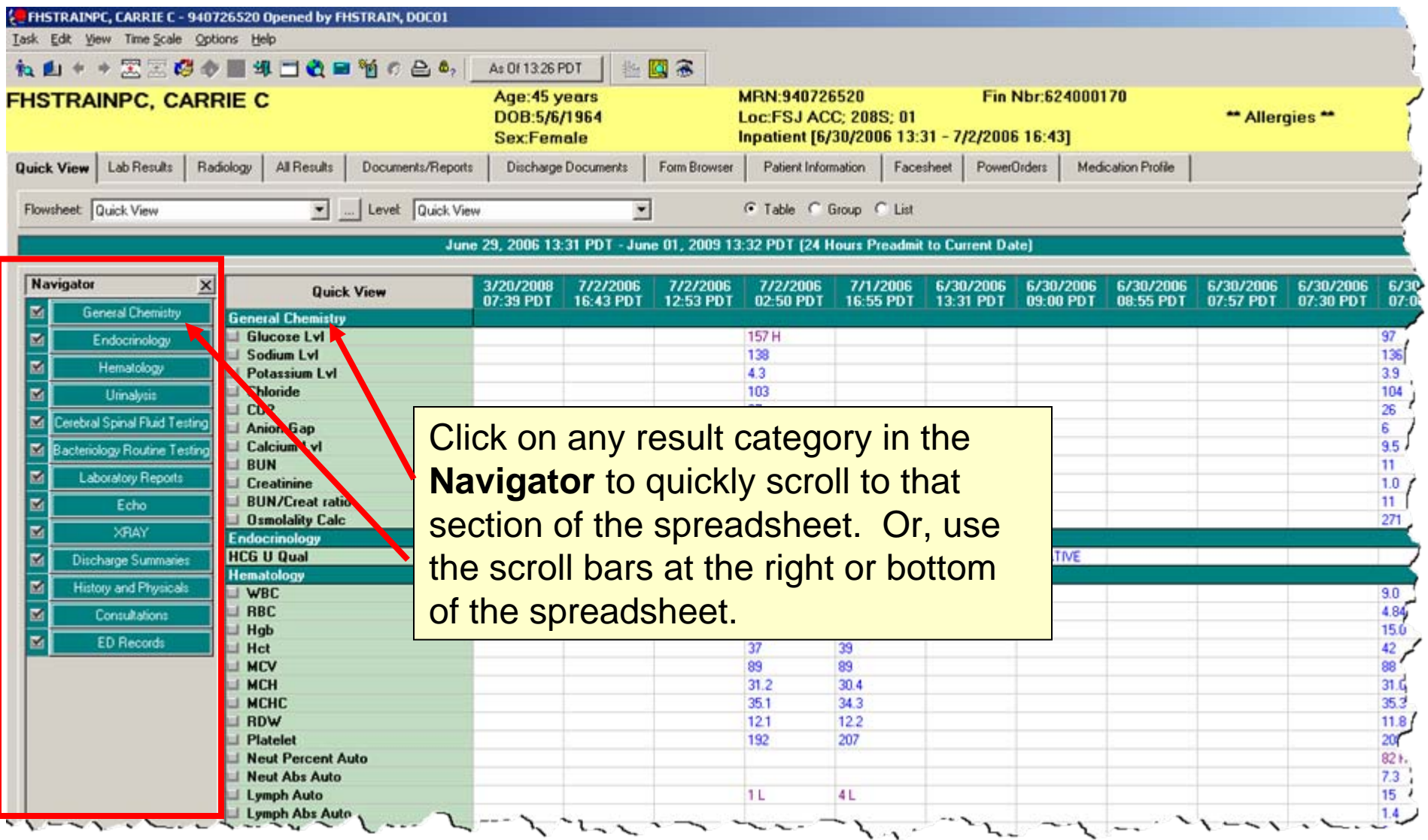

## Finding Results

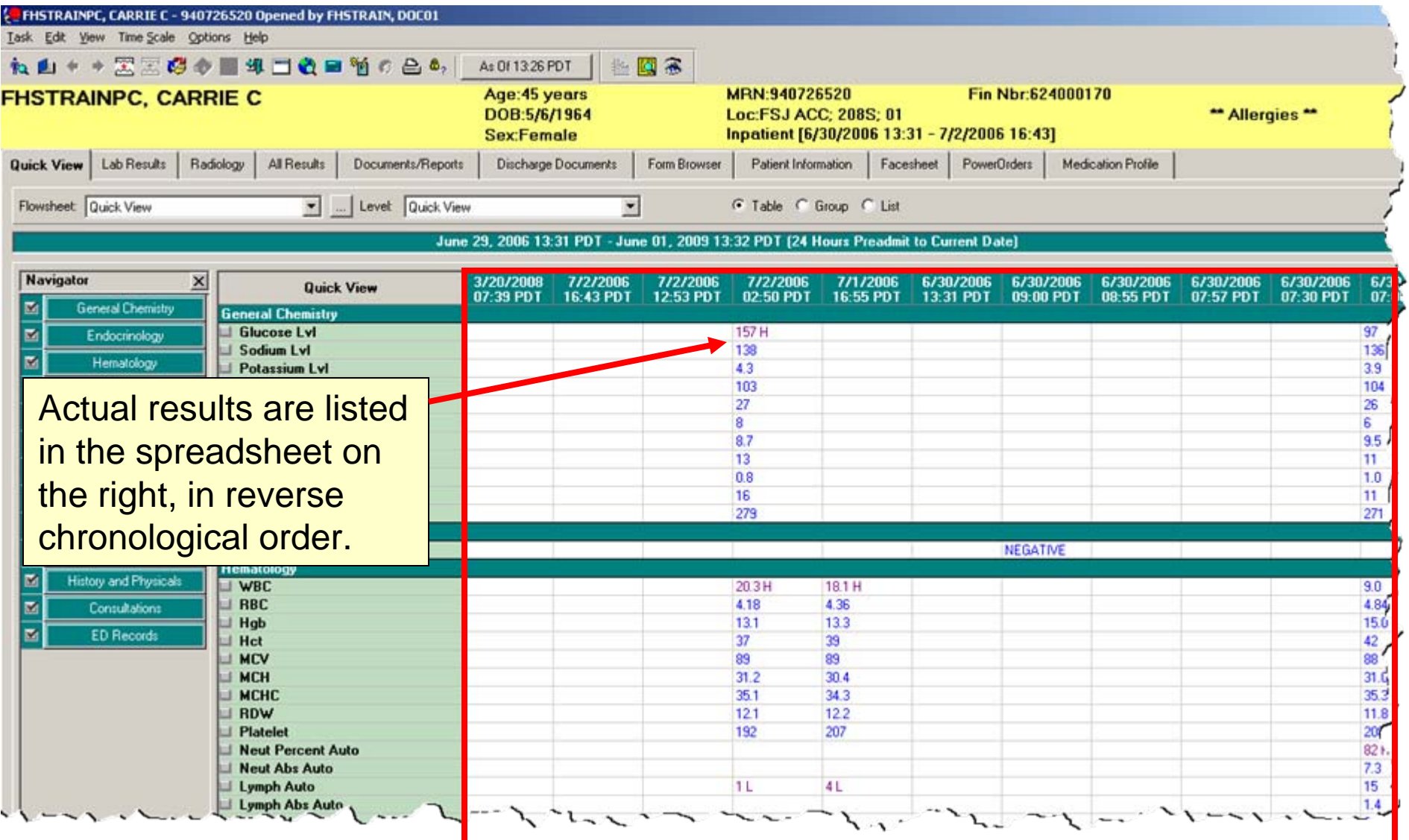

![](_page_39_Picture_27.jpeg)

![](_page_40_Picture_19.jpeg)

![](_page_41_Picture_30.jpeg)

# Using the Navigator

![](_page_42_Picture_1.jpeg)

![](_page_43_Picture_69.jpeg)

 $L_{\rm max}$ 

ed (as soon as available) documents click on the **nts/Reports Discharge Documents** tab.

## Viewing Documents

![](_page_44_Picture_29.jpeg)

## Viewing Documents

![](_page_45_Picture_20.jpeg)

# Viewing Electronic Forms

Currently, the only electronic forms we are using are the Triage assessment in the ED, the Admission Med Rec form, and a couple "update" forms. More forms will be added in future phases of the project. To view this form, click on the **Form Browser** tab. Double click to open the form you wish to view.

![](_page_46_Picture_2.jpeg)

## Patient Information Tab & Subtabs

The **Patient Information** tab has 5 subtabs, which include information on Demographics, Visit history, and Patient-Provider relationships and Allergy information.

![](_page_47_Picture_16.jpeg)

# Patient Information Tab & Subtabs

The **Visit List** subtab shows current and previous encounters for a patient. To switch the chart to a different encounter than what is listed in the yellow **Demographic Bar**, double click on the encounter you would like and click **Yes** to the message that pops up. The encounter you selected will then display in the **Demographic Bar**.

![](_page_48_Picture_25.jpeg)

### Facesheet Tab

The **Facesheet** tab is a quick look at patient information, including demographic data, admitting and attending physician, next of kin, and reason for visit.

![](_page_49_Picture_16.jpeg)

## Medication Profile Tab

The **Medication Profile** tab is a current list of a patient's active hospital med orders and up to date home medications. Each section has a **Current** and a **Past** folder which contains the medications. To expand the **Past** folder in either section, click on the plus (+) to the left of the folder.

![](_page_50_Picture_2.jpeg)

#### Closing the chart and returning to the **Organizer**

To close the chart, single click on the **Close** button at the end of the blue **Title Bar**.

 $-10x$ **Example FHSTRAINPC, CARRIE C - 940726520 Opened by FHSTRAIN, DOC01** Task Edit View Medication Profile Medication Orders Help ね由 ← → 黒黒櫻の ■ 坤 □ ☆ ■ 猶 の 色 &, | As0f1517 PDT Age: 45 years MRN:940726520 Fin Nbr:624000170 **FHSTRAINPC, CARRIE C** DOB:5/6/1964 Loc:FSJ ACC: 208S: 01 \*\* Allergies \*\* **Sex:Female** Inpatient [11/26/2008 15:30 - < No - Discharge date>] Documents/Reports **Discharge Documents** Quick View Lab Results Radiology All Results Form Browser Patient Information Facesheet **PowerOrders Medication Profile Medication Profile** Change View SIG  $C_{1}$   $L_{2}$ Provider Name **Medication(s) Being Given E** Current 图由国由国国国国国 clear pca pump 1 EA, MISC, N/A, Q4H, 12/09/08 17:00:00 PST FHSTRAIN, DOC16 diphenhyd:AMINE Cap, Oral, Q4H, PRN, Itching, 12/09/08 15:11:00 PST වත්කත්ව FHSTRAIN, DOC16 0.1 mg, Soln, IntraVENous, See Comment, PRN, Other (see comment), 12/09/08 15:11:00 PST naloxone FHSTRAIN, DOC16 Dextrose 5% in Water 500 mL IntraVENous, 12/09/08 15:11:00 PST, 10 mL/Hr, 50 Hr, 500 FHSTRAIN, DOC16 0.2 mg, Inj, IntraVENous, IntQ8M, PRN, Pain, 12/09/08 15:10:00 PST hydromorphone FHSTRAIN, DOC16 4 mg, Inj, IntraVENous, Q8H, PRN, Nausea / Vomiting, 12/09/08 15:10:00 PST ondansetron FHSTRAIN, DOC16 Inj, IntraVENous, Q4H, PRN, Nausea / Vomiting, 12/09/08 15:10:00 PST FHSTRAIN, DOC16 promethazine promethazine Inj, IntraVENous, Q4H, PRN, Nausea / Vomiting, 12/09/08 15:10:00 PST FHSTRAIN, DOC16 diphenhydrAMINE Inj, IntraVENous, Q4H, PRN, Itching, 12/09/08 15:10:00 PST FHSTRAIN, DOC16 E **B** Past **Prescription(s)/Home Medication(s)**  $\Box$  Current EHx multivitamin 1 Cap Oral Daily 0 Refil(s) 0 Tot. Refills Hx ibuprofen (ibuprofen 200 mg oral tablet) 4 Tab Oral Q4H PRN 0 Refill(s) 0 Tot Refills **Fi** Past しー・ユー・ハー 

#### Closing the chart and returning to the **Organizer**

![](_page_52_Picture_1.jpeg)

To leave the chart open and return to the **Organizer**, click the **Open Organizer** button on the toolbar.

![](_page_52_Picture_21.jpeg)

# Logging out of PowerChart

To exit the application, single click on the close button at the end of the blue title bar in the **PowerChart Organizer**. OR....

![](_page_53_Picture_16.jpeg)

# Logging out of PowerChart

#### OR... You can click on the **Task** menu and select **Exit**.

![](_page_54_Picture_14.jpeg)